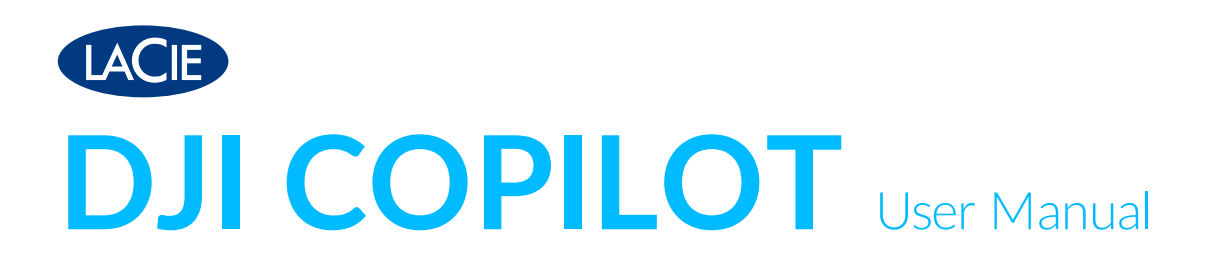

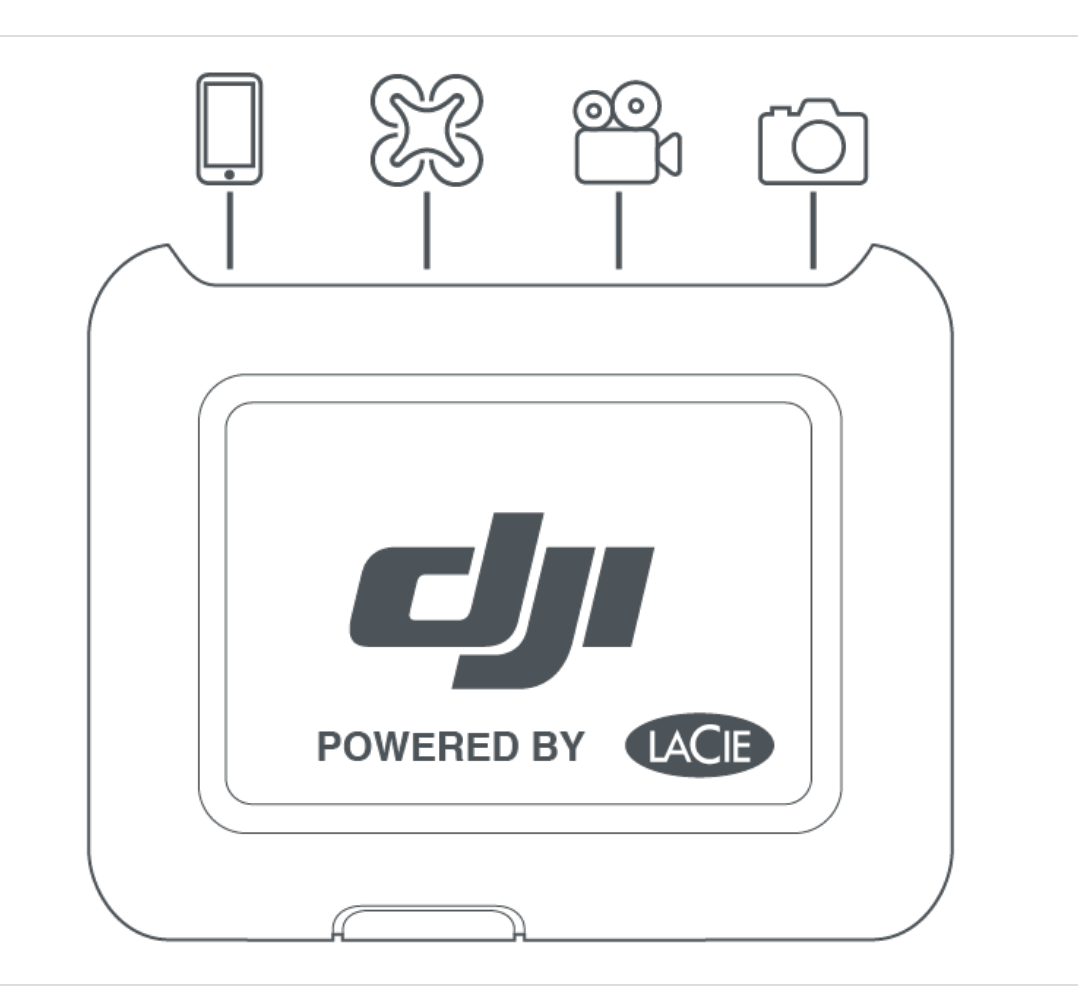

**Click here to access an [up-to-date](https://www.lacie.com/manuals/dji-copilot/) online version** of this document. You will also find the most recent content as well as expandable illustrations, easier navigation, and search capability.

## Contents

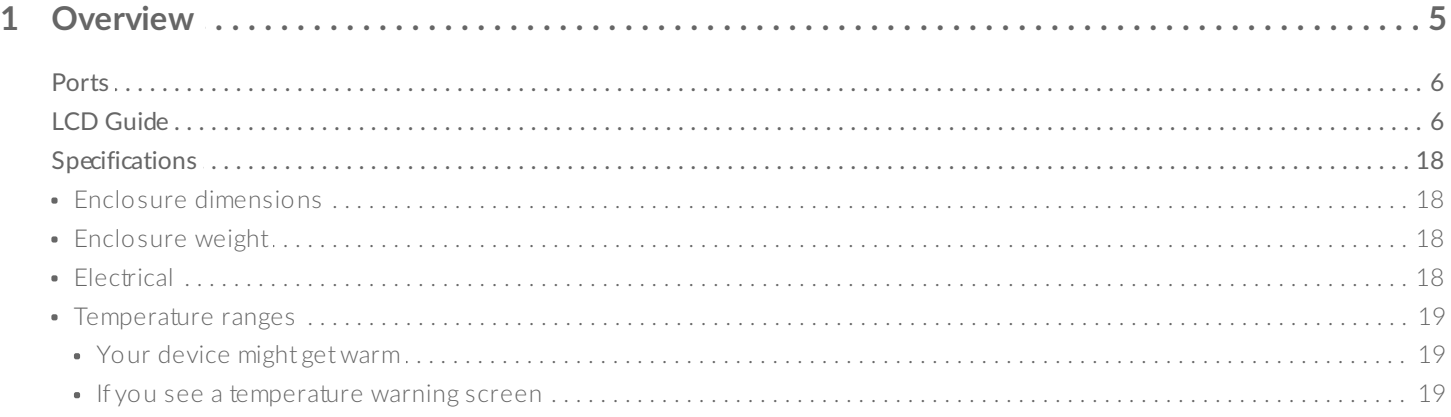

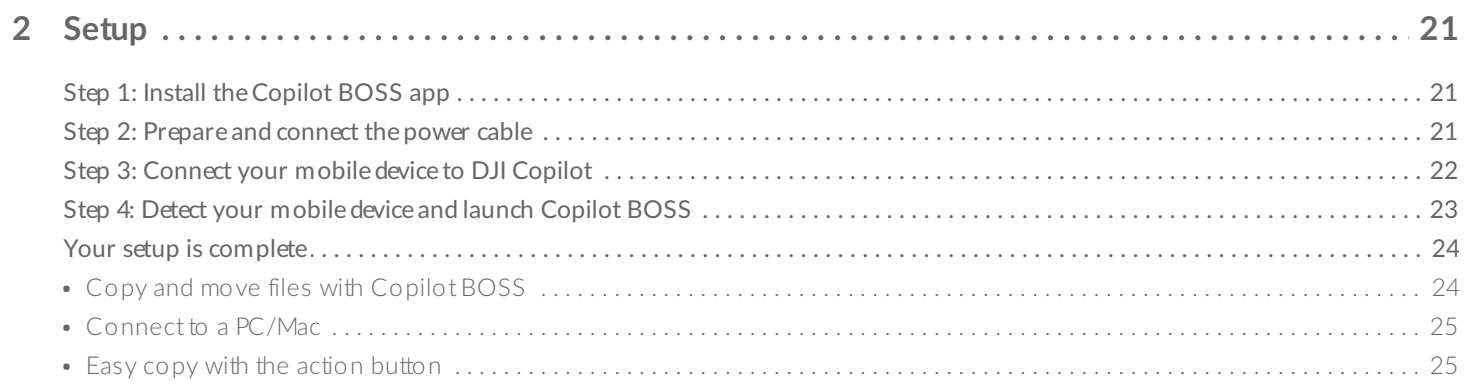

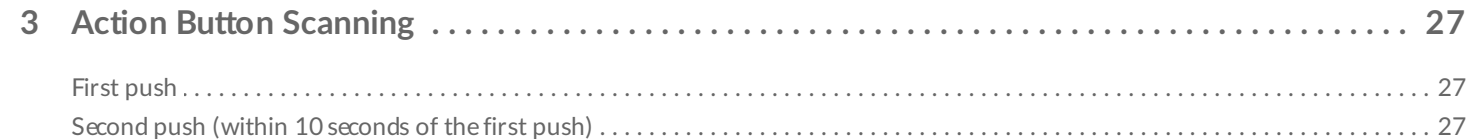

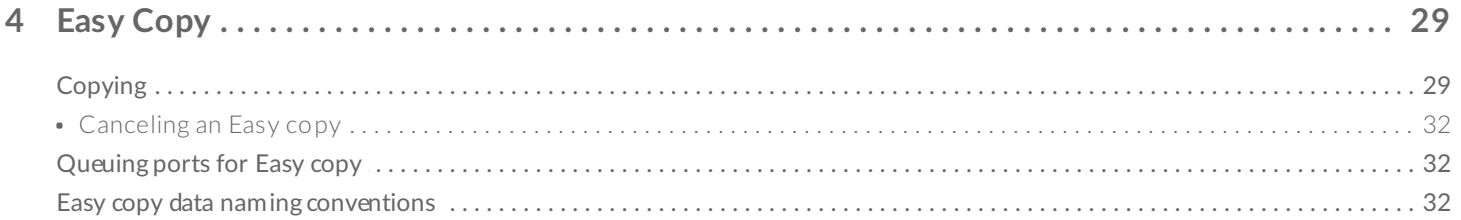

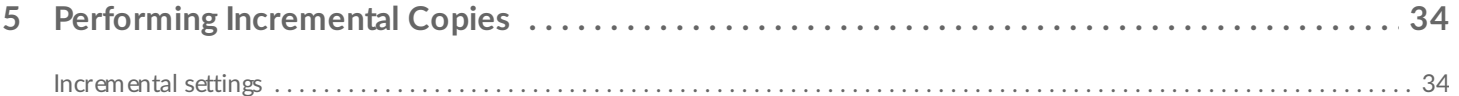

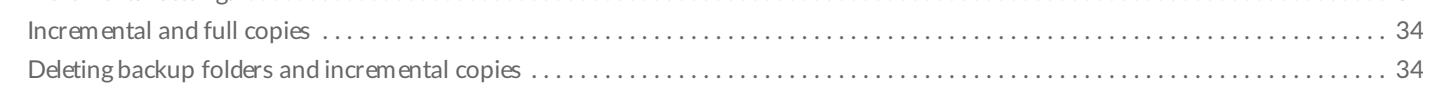

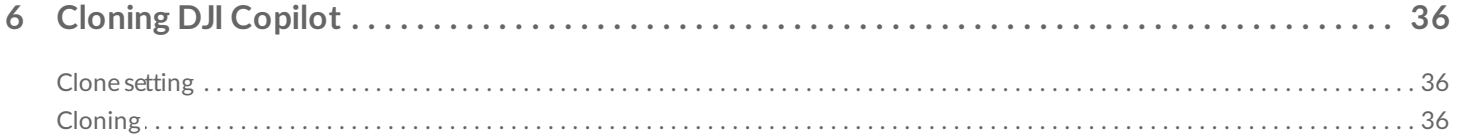

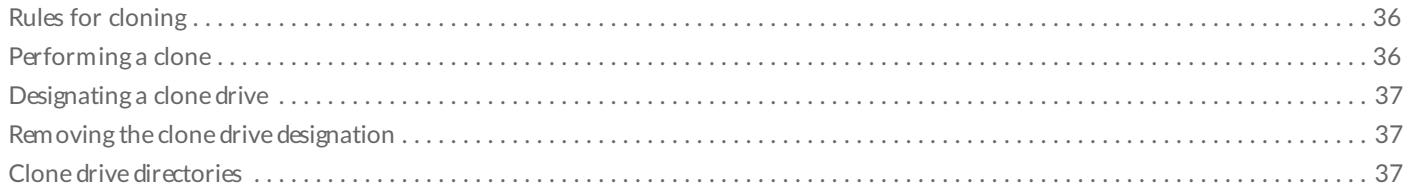

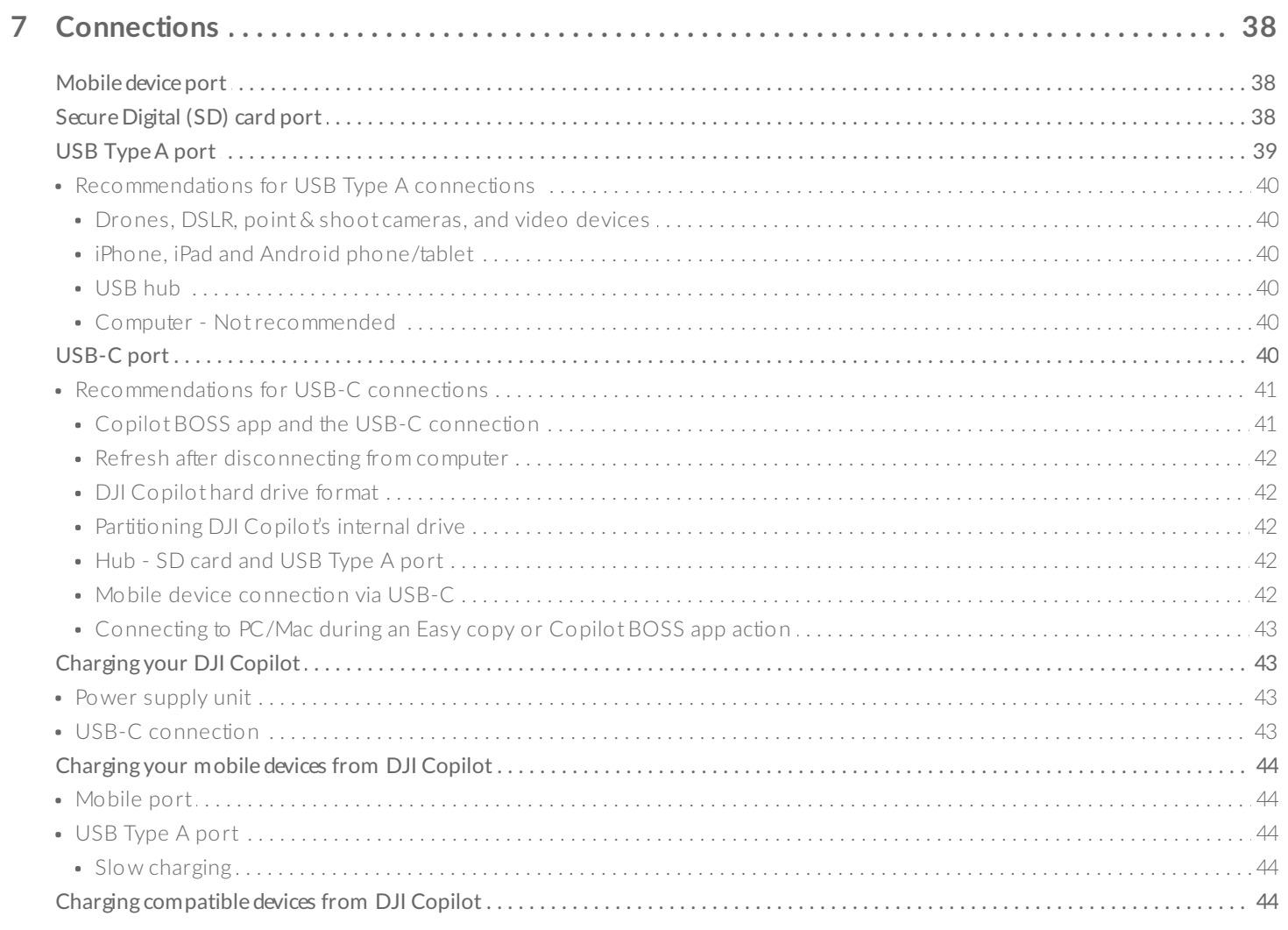

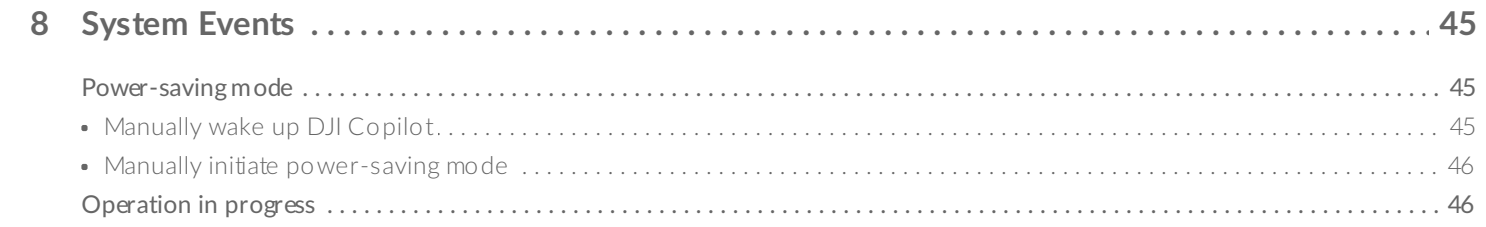

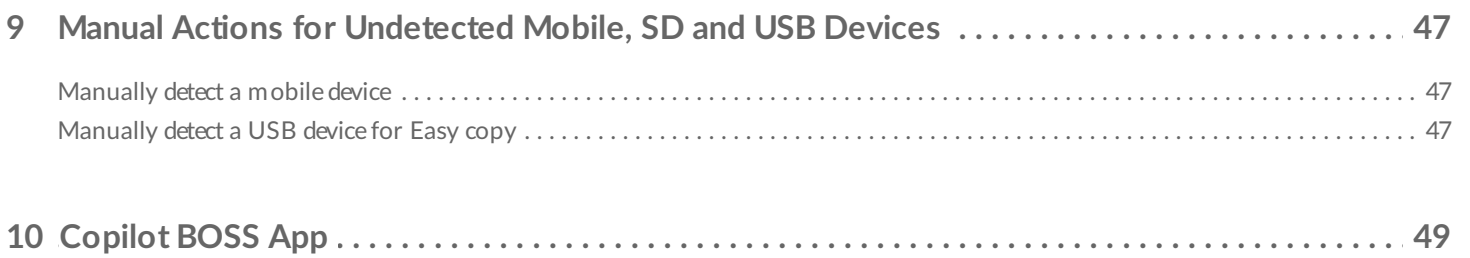

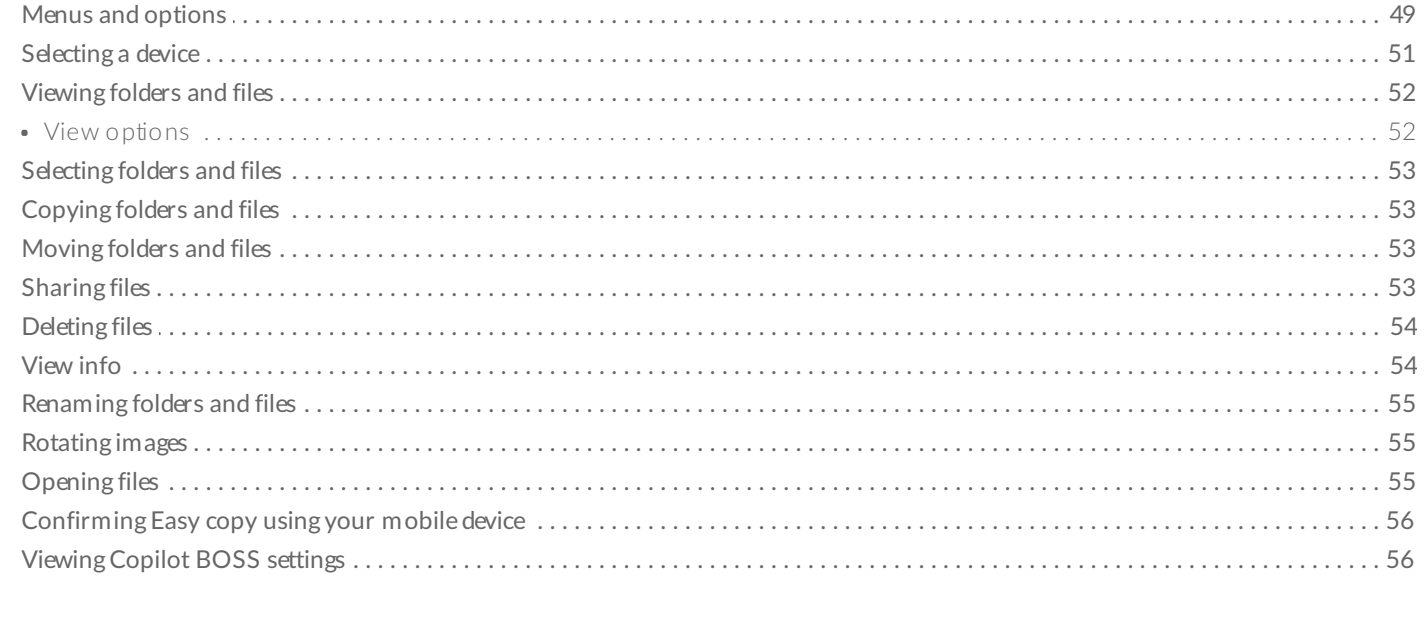

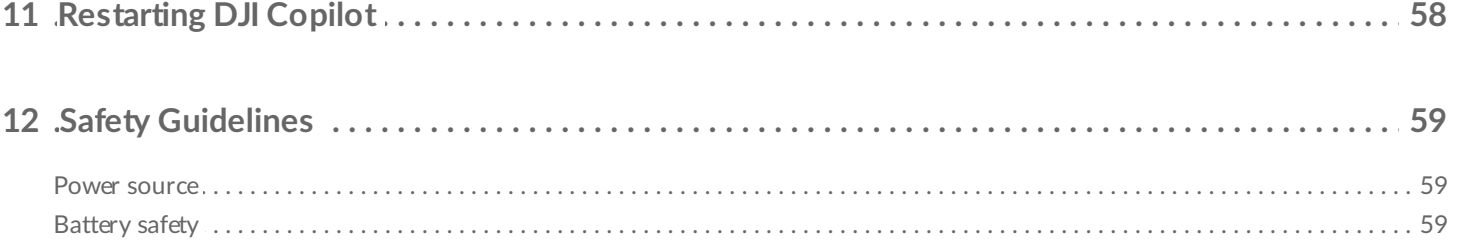

# <span id="page-4-0"></span>Overview

DJI Copilot lets you transfer files directly from your drone, camera, phone, and other devices—no laptop needed. View and organize content using the Copilot BOSS app by LaCie (Android and iOS).

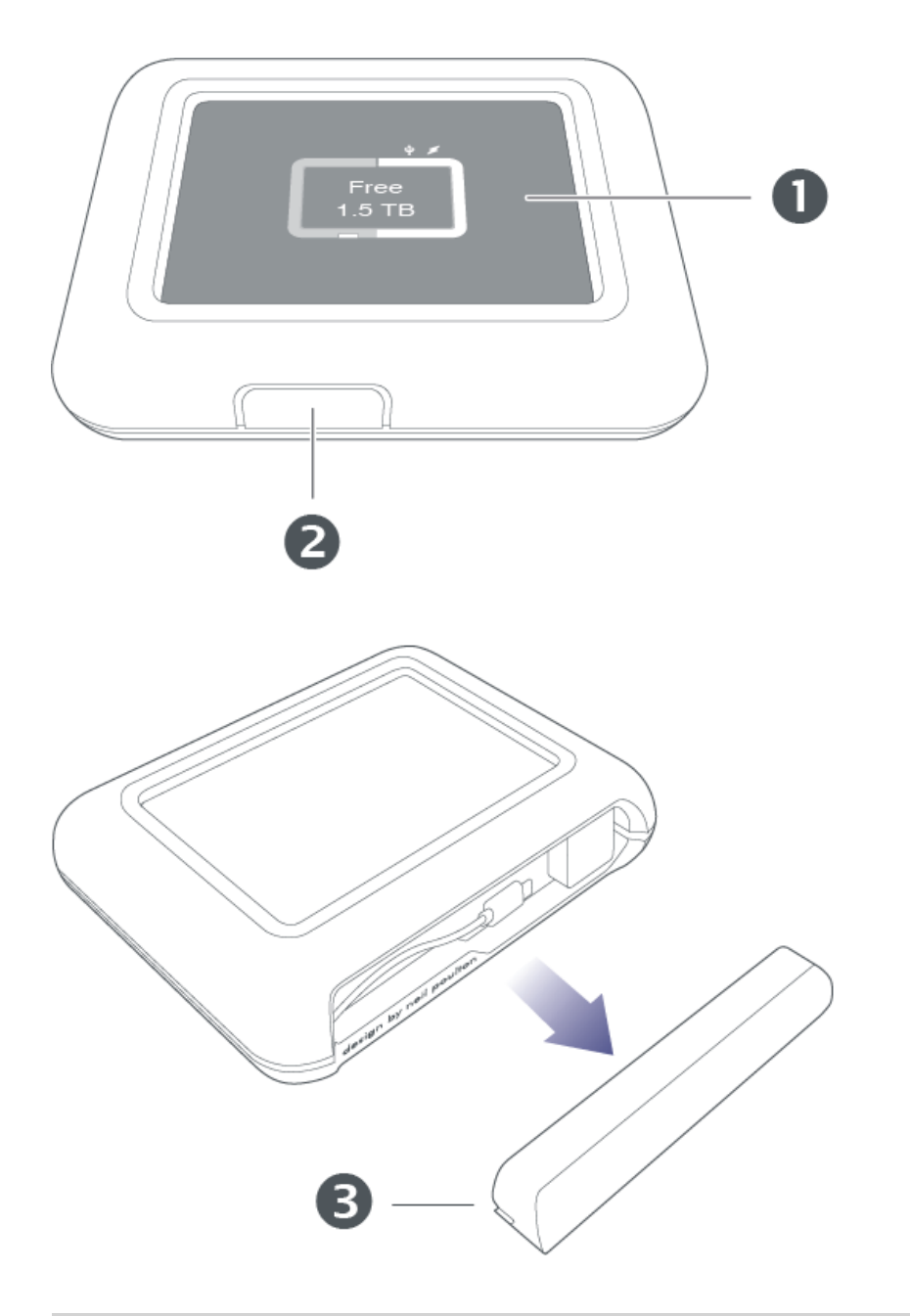

- 1. **LCD**
- 2. **Action button**
- 3. **Removable port cover**

## <span id="page-5-0"></span>**Ports**

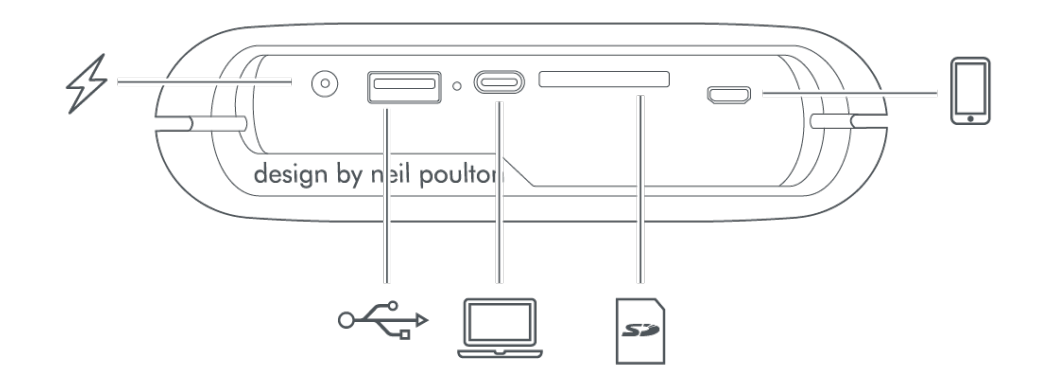

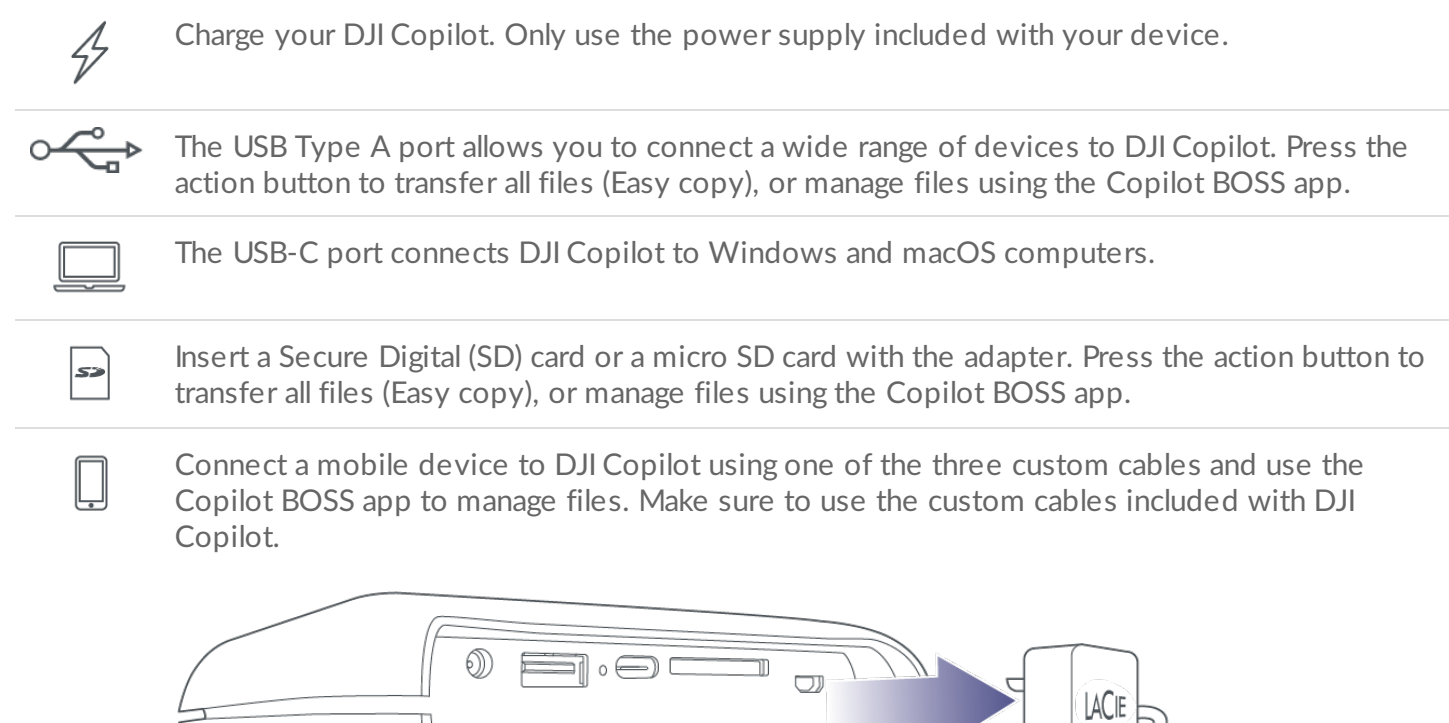

 $\sqrt{\mu}$ 

## <span id="page-5-1"></span>**LCD Guide**

The LCD provides information and prompts.

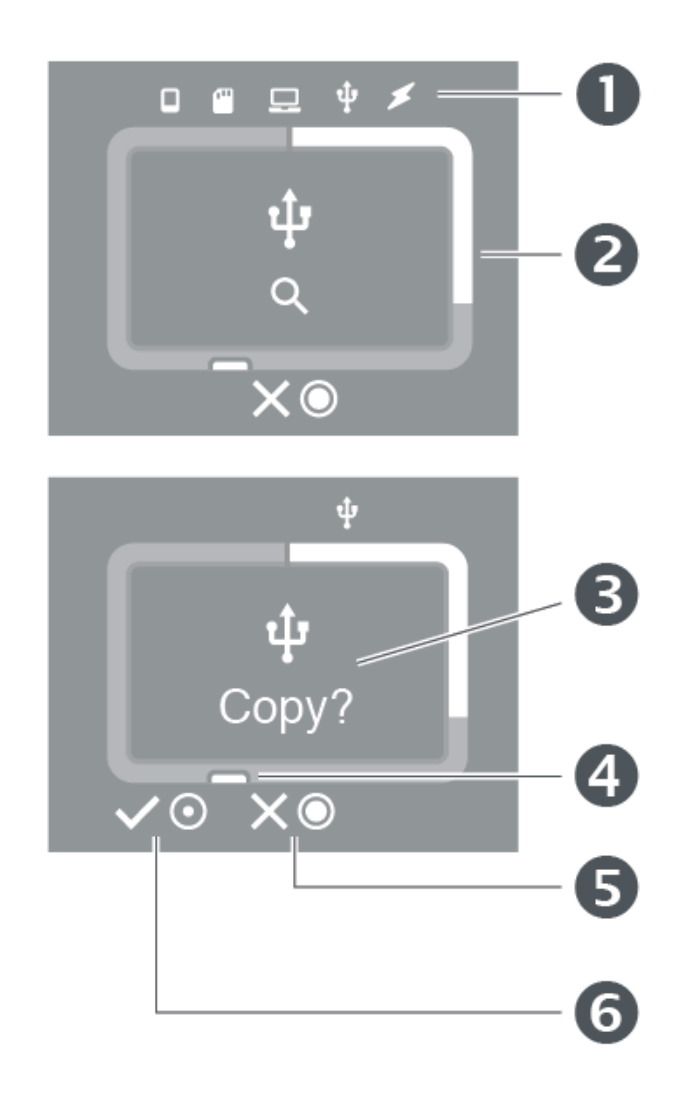

- 1. **Connections**
- 2. **Storage meter (white = storage used)**
- 3. **Prompts and information**
- 4. **Action button (actions and status)**
- 5. **Press and hold the action button for 3 seconds (long push) to cancel**
- 6. **Press the action button for 1 second (short push) to confirm**

The LCD is not touch-sensitive—it can't be used to initiate actions or respond to prompts. Always use the action button to confirm or cancel actions.

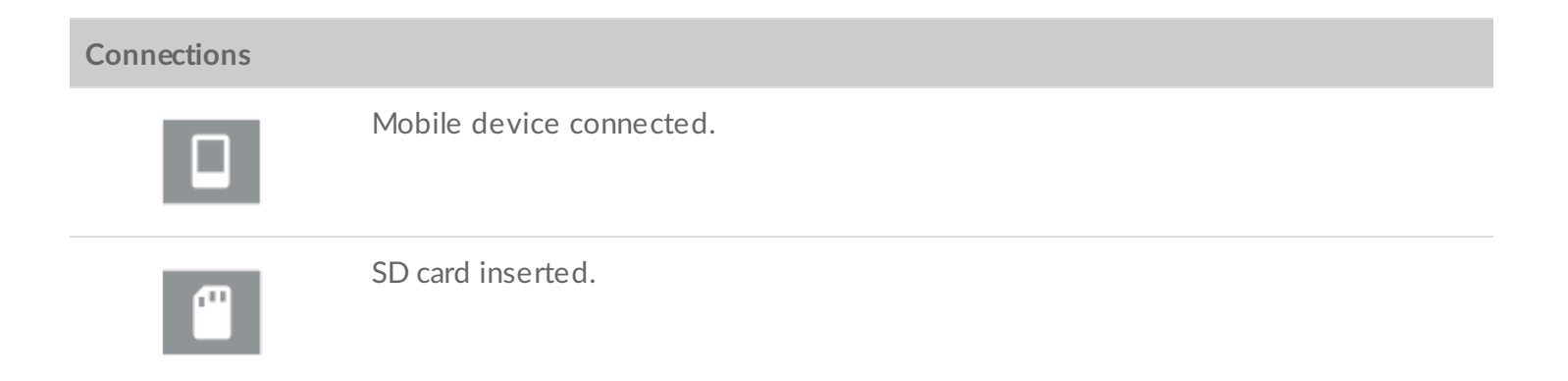

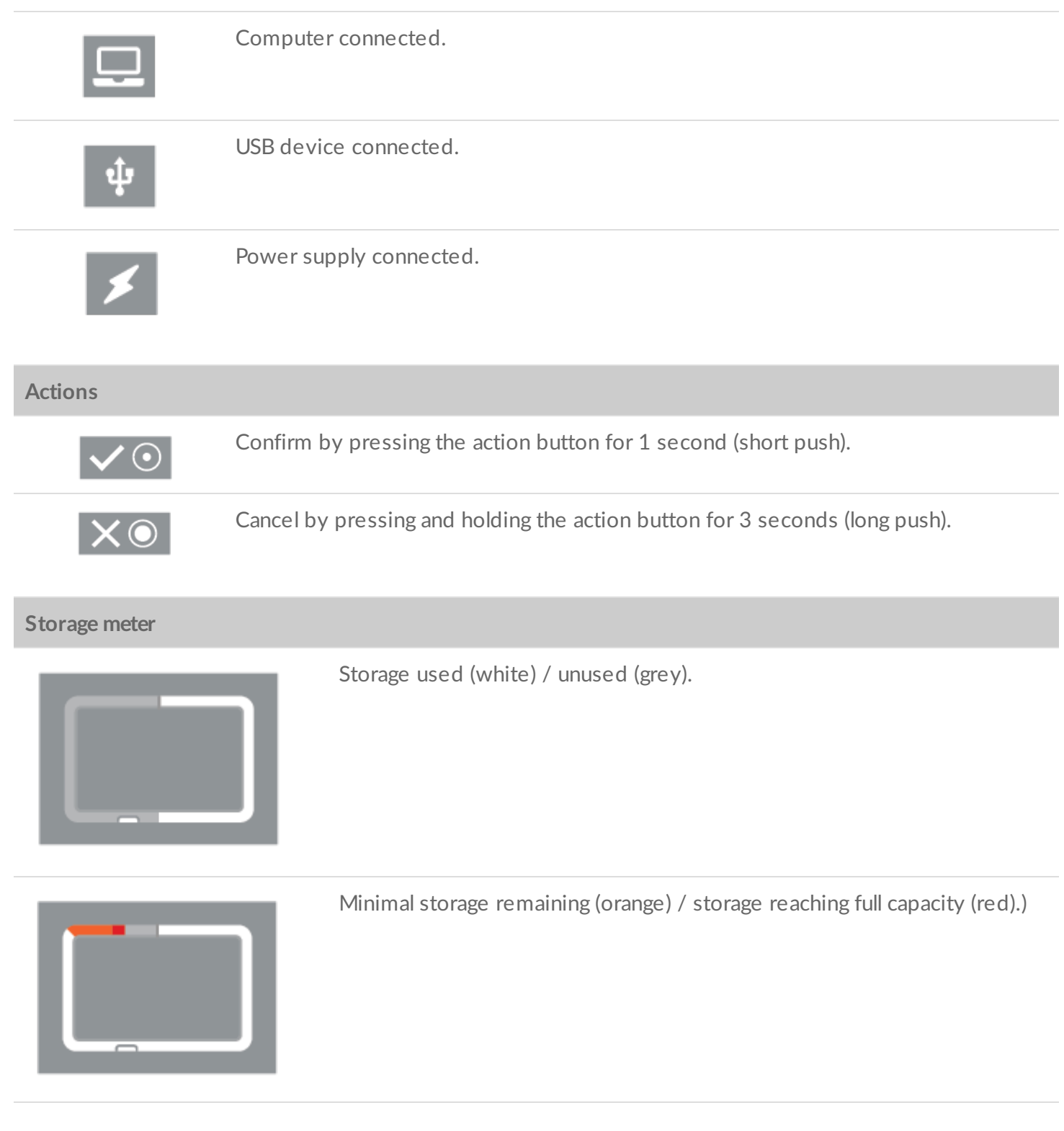

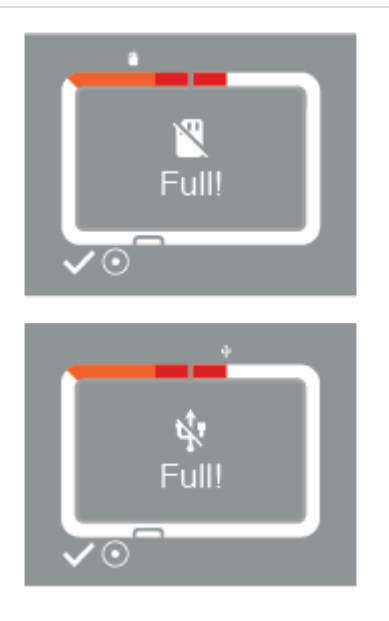

Not enough disk space on DJI Copilot for requested copy.

Use a short push on the action button to confirm and continue.

**Prompts and information.**

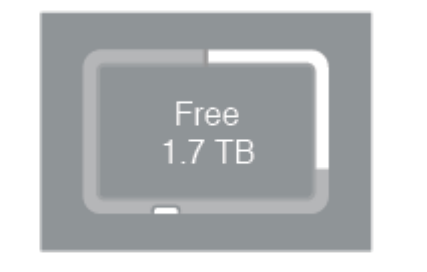

#### Available storage on DJI Copilot.

Battery charging.

 $\infty$ 21%

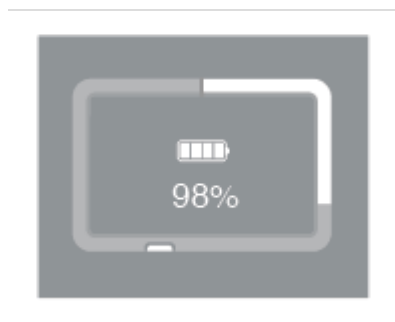

#### Four bars means 76% or more charge remaining.

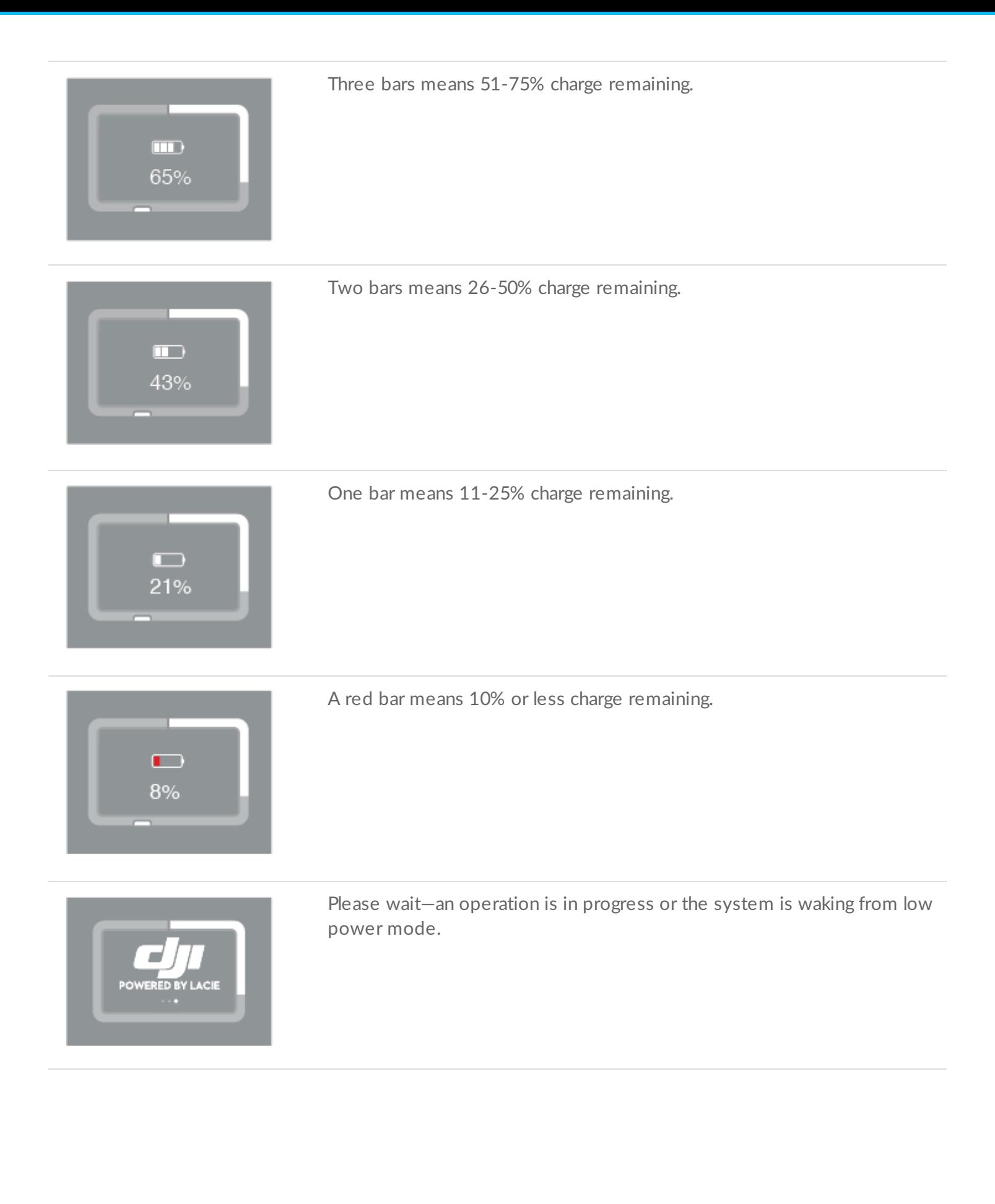

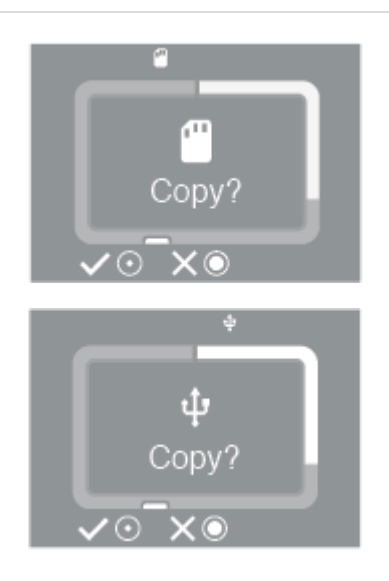

Prompt to copy files from SD cards and USB-connected devices.

Use a short push on the action button to confirm, or a long push to cancel.

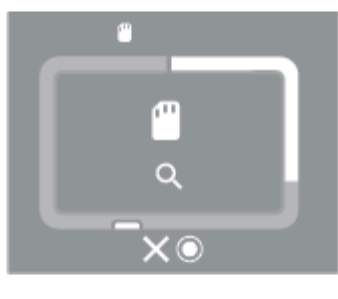

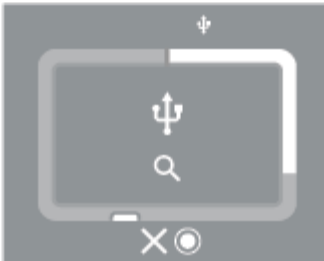

Scanning SD card or USB-connected device.

Use a long push on the action button to cancel.

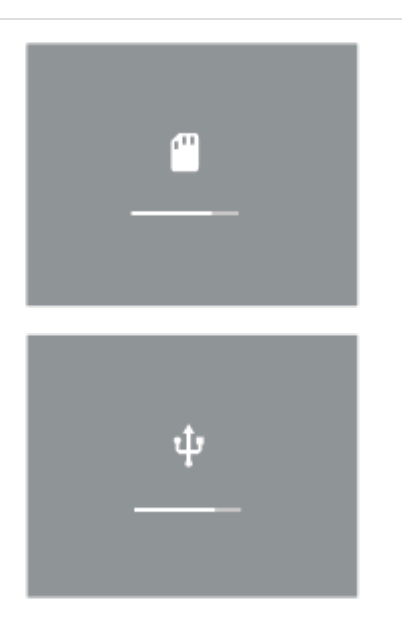

Progress of copy from SD card or USB-connected device.`

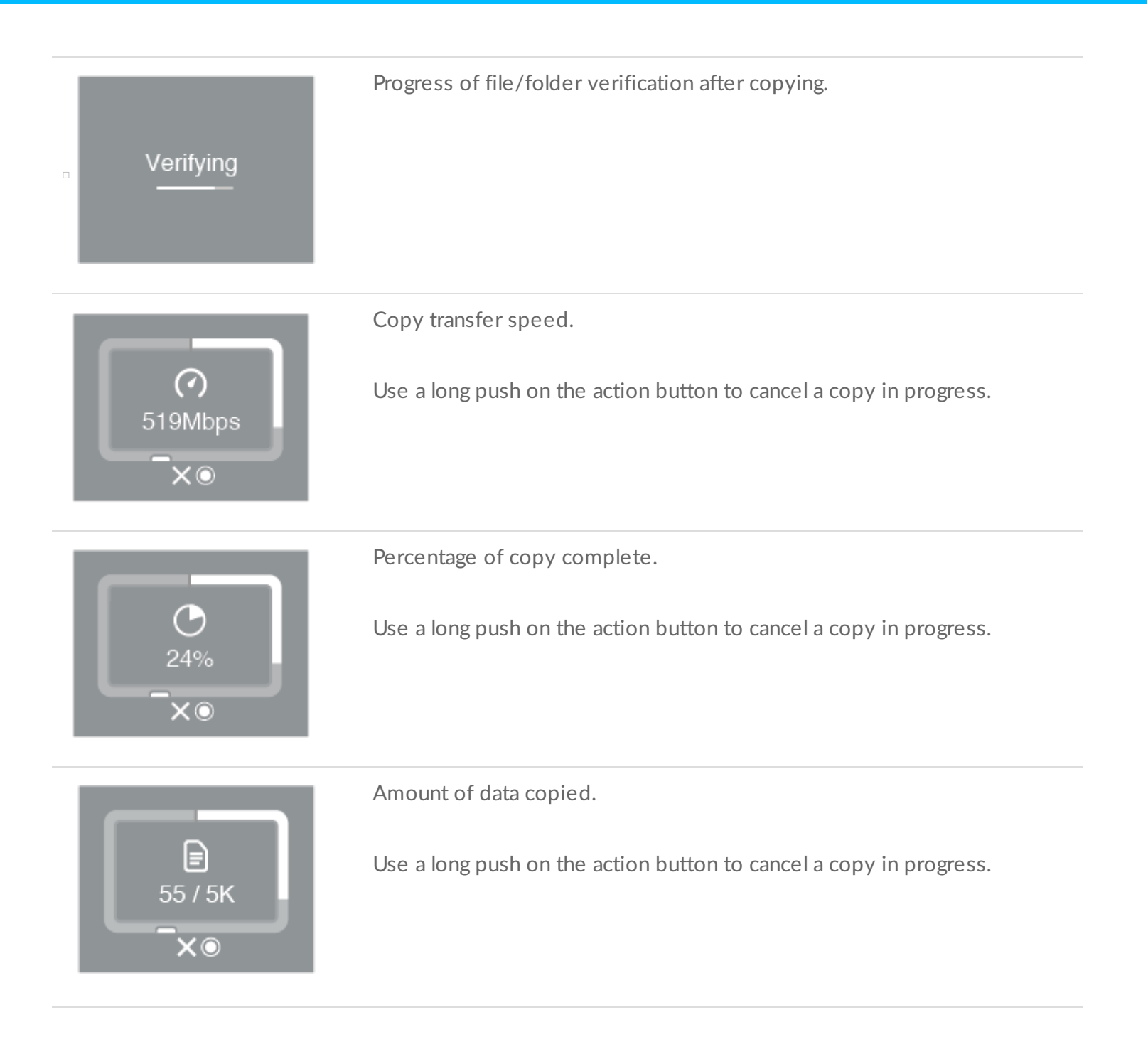

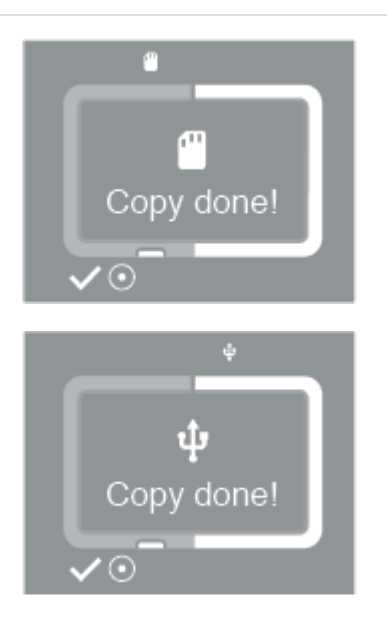

Cancel?  $\overline{\mathbf{v}\circ}$ ψ Cancel?

Copy from SD card or USB-connected device complete.

Use a short push on the action button to confirm the message.

Prompt to acknowledge that you want to cancel a copy.

Use a short push on the action button to proceed with canceling the copy.

If you don't want to cancel, simply wait for the timer bar to run out, at which point DJI Copilot will resume copying.

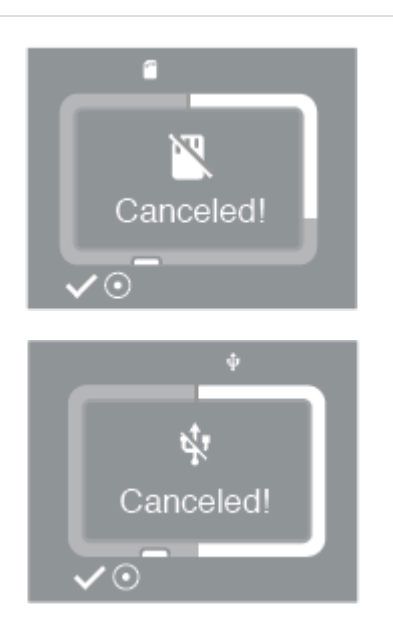

Copy from SD card or USB-connected device canceled.

Use a short push on the action button to confirm the message.

#### Loading.

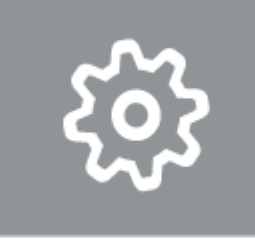

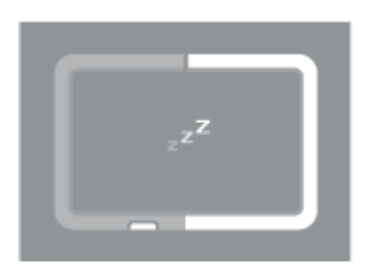

DJI Copilot is entering power-saving mode.

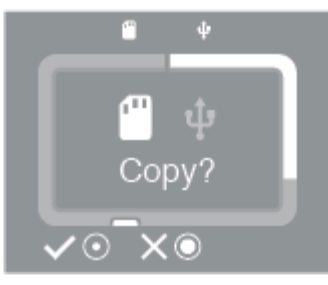

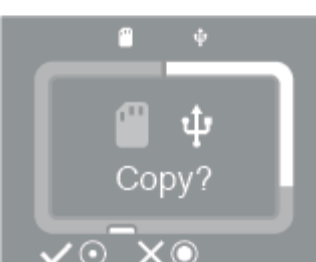

Prompt to copy when SD and USB devices are connected at the same time.

Use a short push on the action button to confirm that you want to add the highlighted port to a copy queue.

If you don't want to add the highlighted port to a copy queue, use a long push on the action button.

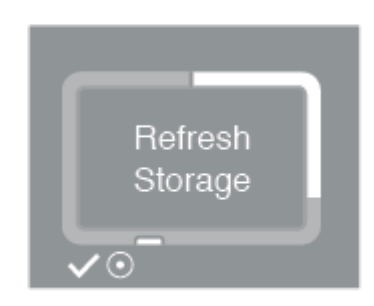

DJI Copilot must refresh its storage capacity. This is required after a reset or when DJI Copilot has been disconnected from a computer.

Use a short push on the action button to confirm the message and refresh.

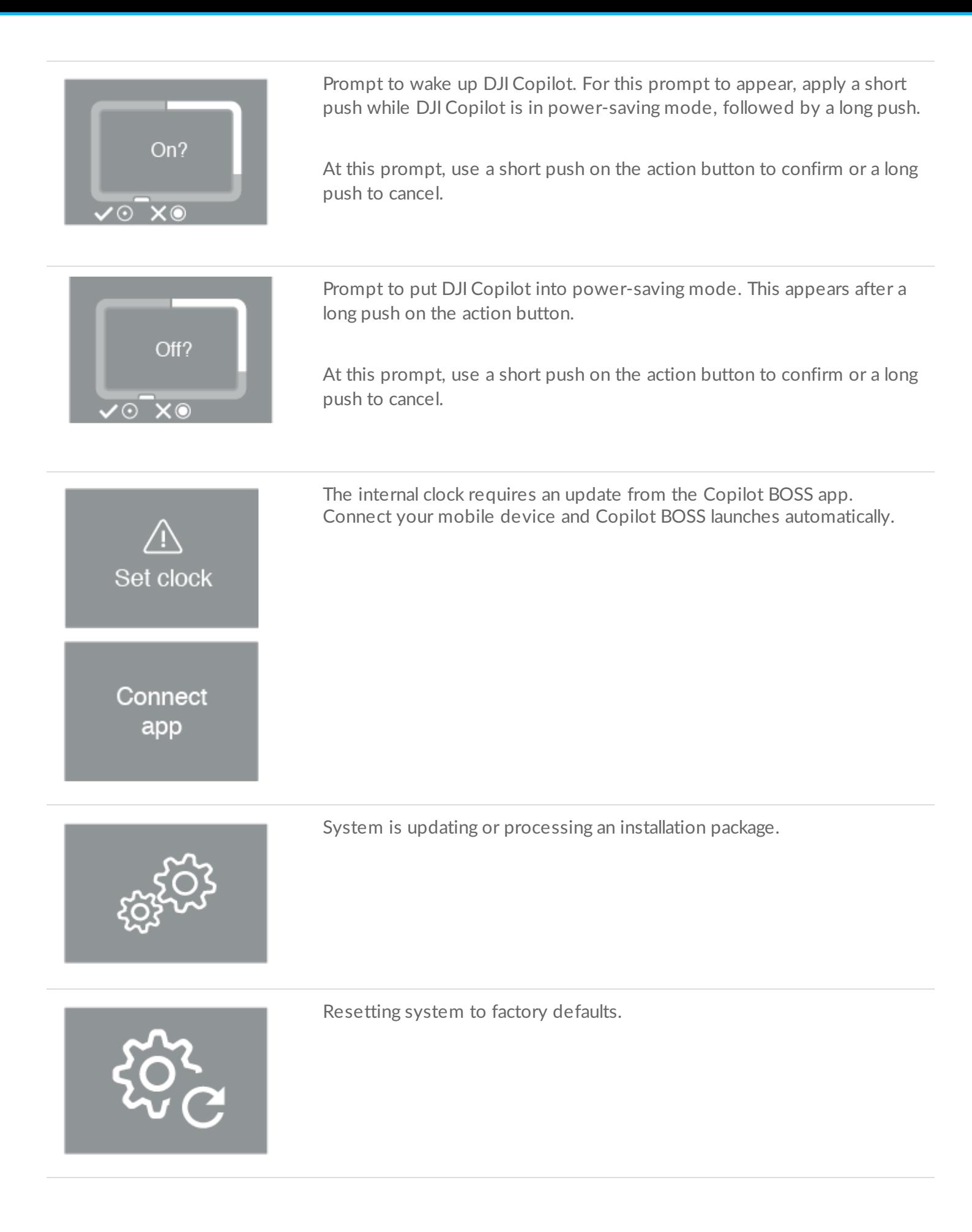

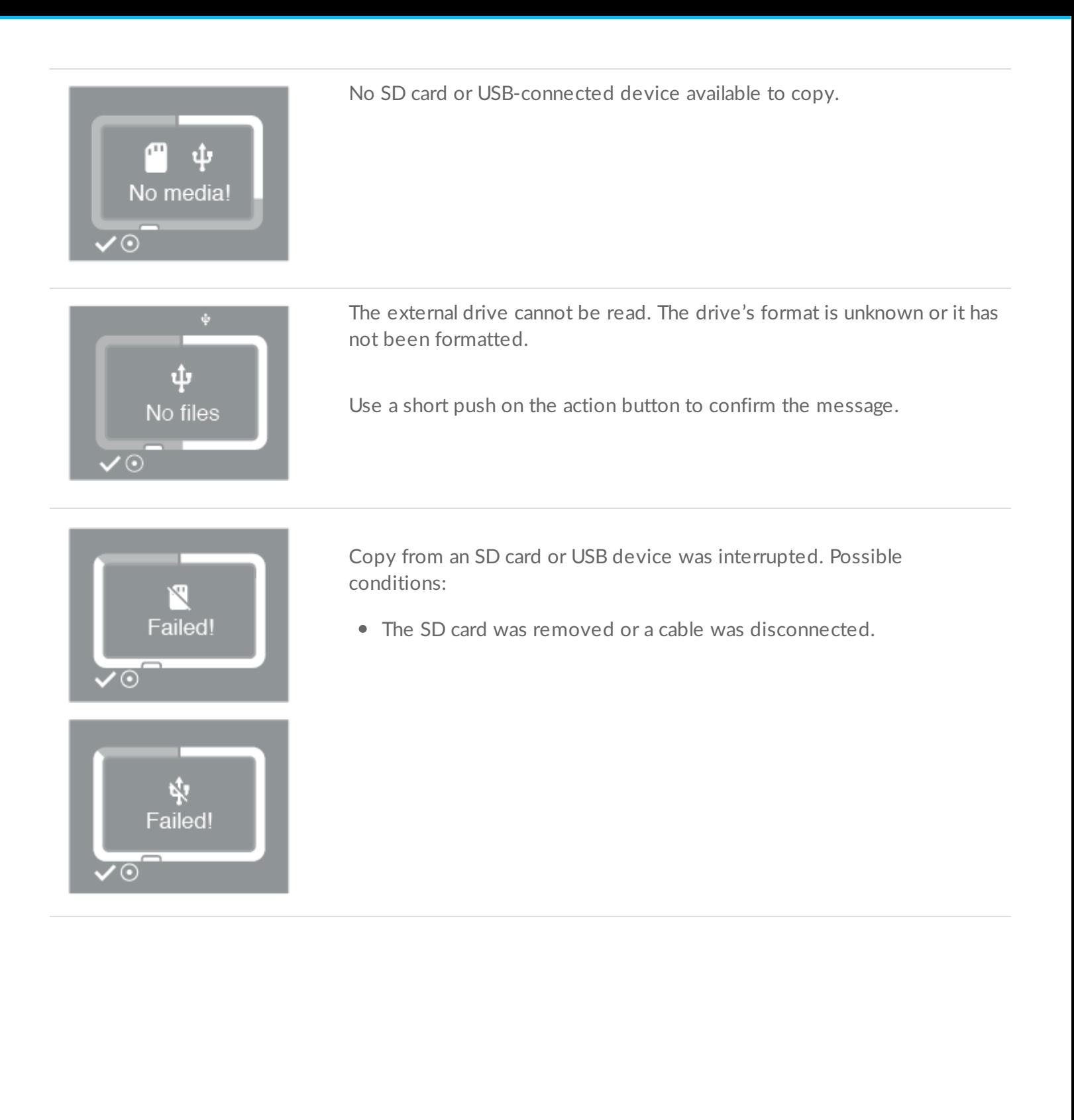

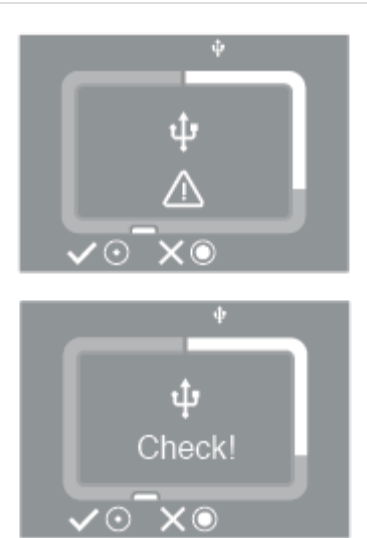

DJI Copilot cannot access a device. Possible conditions:

- A connected camera, drone or other device is powered off or in power-saving mode.
- A mobile device requires permission to allow DJI Copilot to access its files. Android users should make certain that USB devices are set for data rather than charging. iOS users must confirm when prompted.

After resolving the issue with the connected device, apply a short push to retry the connection.

To cancel, apply a long push.

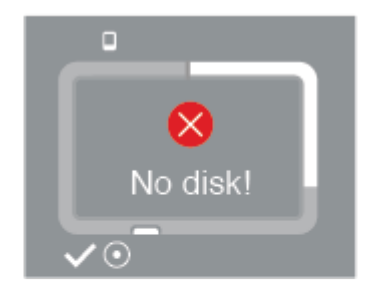

DJI Copilot's internal drive cannot be found. Possible conditions:

- The internal drive has been divided into multiple partitions. When partitioning the internal drive, make certain that at least one partition is more than half the total capacity. For example, a drive with 1.8TB must have at least one partition greater than 900GB.
- There's a problem with the internal drive.

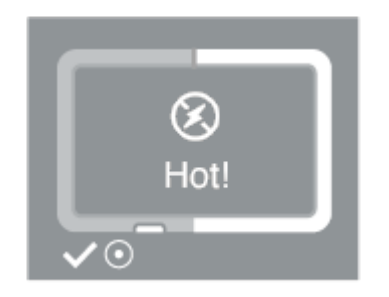

Internal temperature has exceeded a moderately high temperature threshold.

- Place DJI Copilot in a shaded or low light area to allow it to cool down.
- Use a short push on the action button to confirm the message.

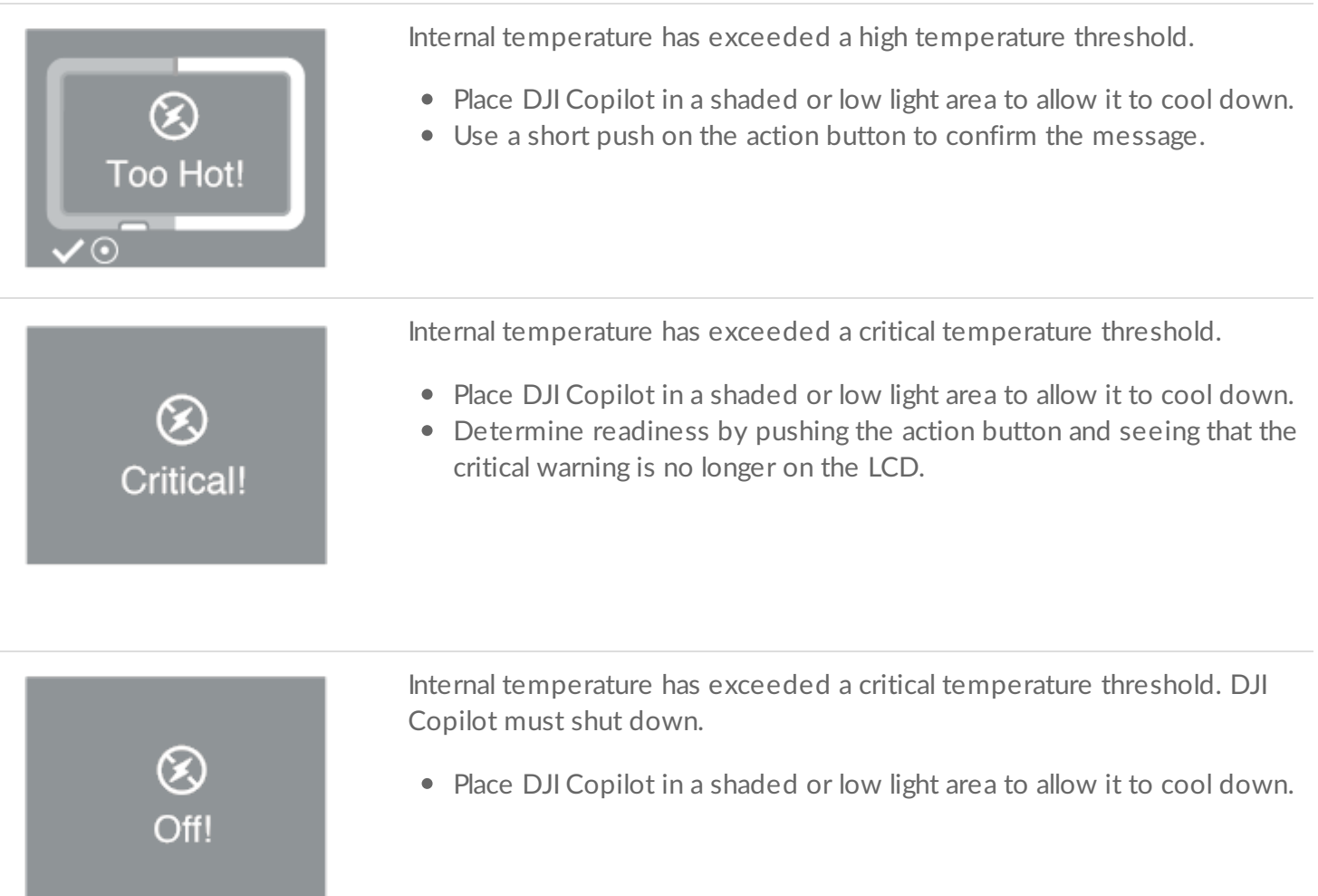

## <span id="page-17-0"></span>**Specifications**

## <span id="page-17-1"></span>**Enclosure dimensions**

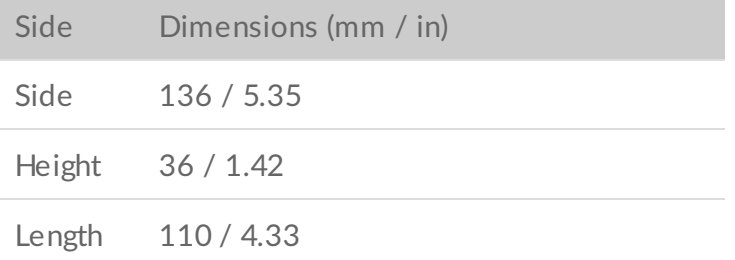

## <span id="page-17-2"></span>**Enclosure weight**

Weight (g / oz)

546 / 19.26

## <span id="page-17-3"></span>**Electrical**

When charging the device using the power supply port, use only the power supply provided with your device. Power supplies from other DJI, LaCie, and third-party devices can damage your DJI Copilot. For details on charging the device using the USB-C port, see [Charging](https://www.lacie.com/manuals/dji-copilot/connections/#charging-your-dji-copilot) your DJI Copilot. U

### <span id="page-18-0"></span>**Temperature ranges**

Ambient environment Temperature range

Standard (operating) 0 to 35°C

#### <span id="page-18-1"></span>**Your device might get warm**

Your device might feel warm to the touch when engaged in certain activities:

- Copying or moving a large number of files.
- Copying or moving files while connected to a mobile device.
- Copying or moving files when connected to a PC/Mac.

These conditions are normal. Your device will return to a regular temperature after it's finished copying.

Conditions that lead to a higher ambient temperature may cause the device to change its performance, including:

- Leaving the device in direct sunlight for an extended period of time.
- Leaving the device in a warm enclosed space, such as a car on a hot day.

#### <span id="page-18-2"></span>**If you see a temperature warning screen**

If the interior temperature of the device exceeds certain temperature thresholds, the LCD will display a a series of temperature warnings:

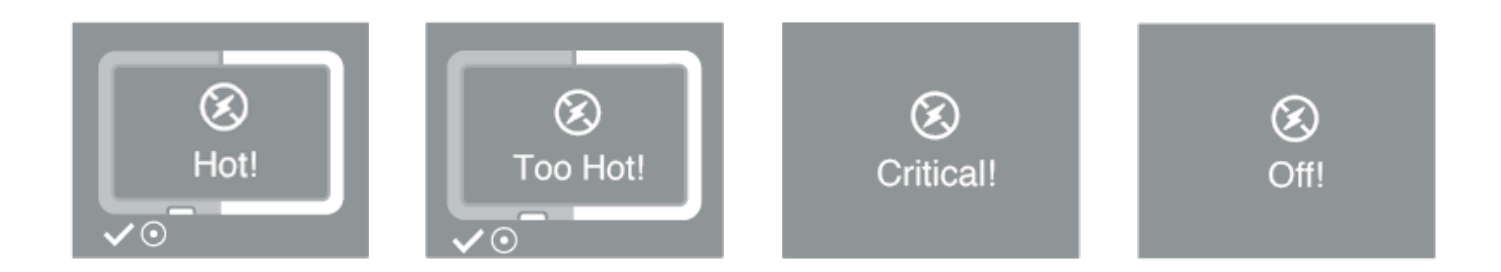

Place DJI Copilot in a shaded or low light area to allow it to cool down.

<span id="page-20-0"></span>You must use the Copilot BOSS app to set up your DJI Copilot. Please follow the steps below in order.

## <span id="page-20-1"></span>**Step 1: Install the Copilot BOSS app**

- 1. Go to the Google Play Store (Android) or the App Store (iOS).
- 2. Search for and select the Copilot BOSS app.
- 3. Follow the onscreen instructions to complete the installation

## <span id="page-20-2"></span>**Step 2: Prepare and connect the power cable**

- 1. Press the release tab on the universal power supply to unlock the safety cover. Slide the cover back to remove it.
- 2. Place the adapter plug for your location into the channel on the power supply. Slide it forward to lock it in place.

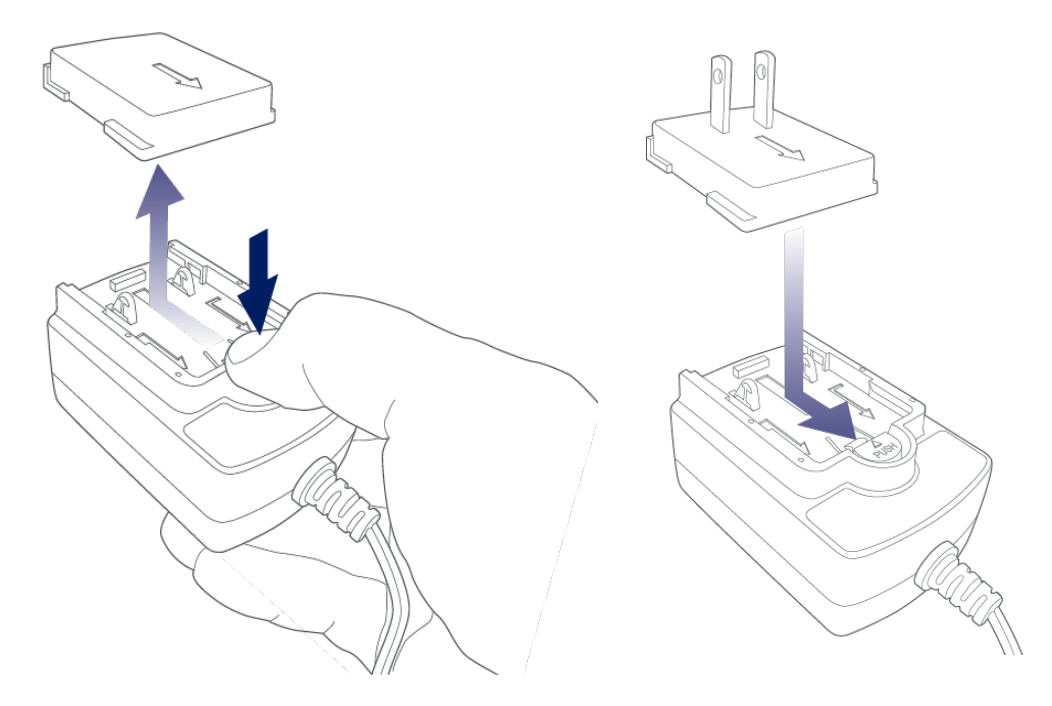

3. Connect the power cable to the DJI Copilot power input, and then connect the power supply to a live power outlet.

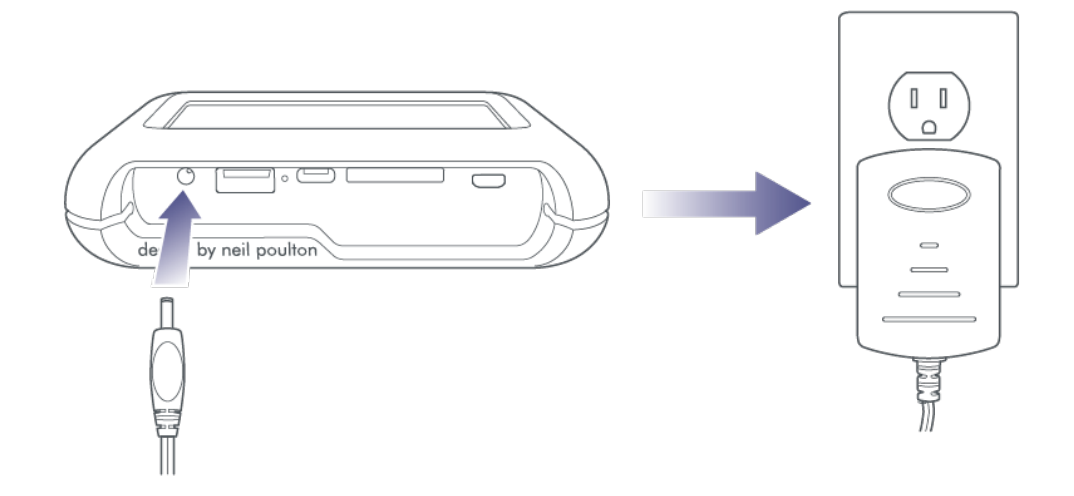

Use only the power supply provided with your device. Power supplies from other DJI, LaCie, and third-party devices can damage your DJI Copilot.

Make sure DJI Copilot is connected to power and charging during the installation process.

## <span id="page-21-0"></span>**Step 3: Connect your mobile device to DJI Copilot**

DJI Copilot comes with three detachable cables to connect the mobile port to popular mobile devices.

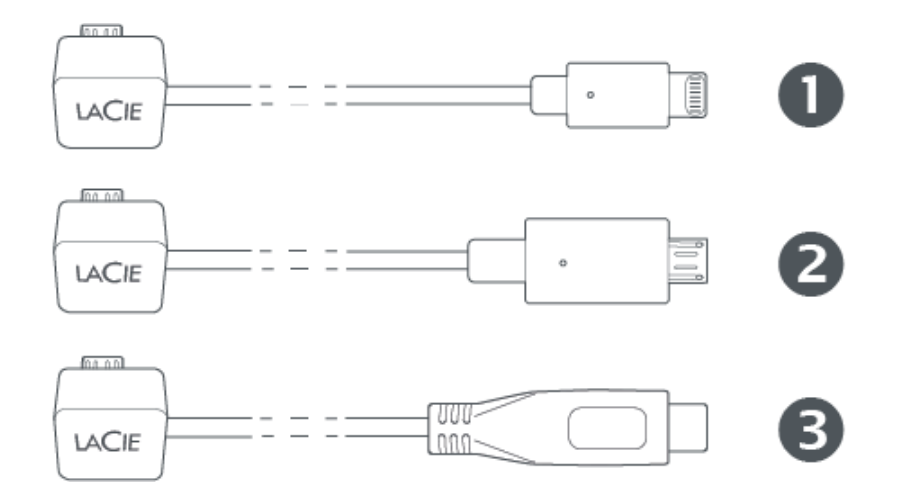

- 1. **Lightning: iOS devices**
- 2. **Micro-USB: Android devices with Micro-USB ports**
- 3. **USB-C: Android devices with USB-C ports**
- 1. Attach the block end of the appropriate cable to the mobile port on DJI Copilot.
- 2. Attach the other end of the cable to your mobile device.

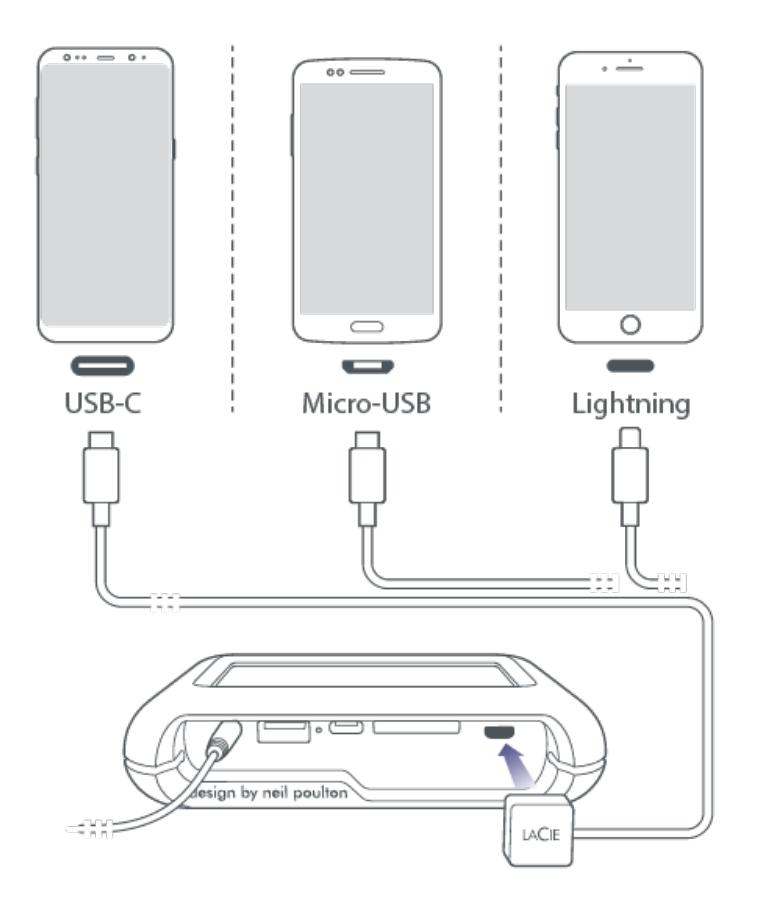

## <span id="page-22-0"></span>**Step 4: Detect your mobile device and launch Copilot BOSS**

- 1. Make sure your mobile device is powered on and unlocked.
- 2. Push the action button to allow DJI Copilot to discover your mobile device.

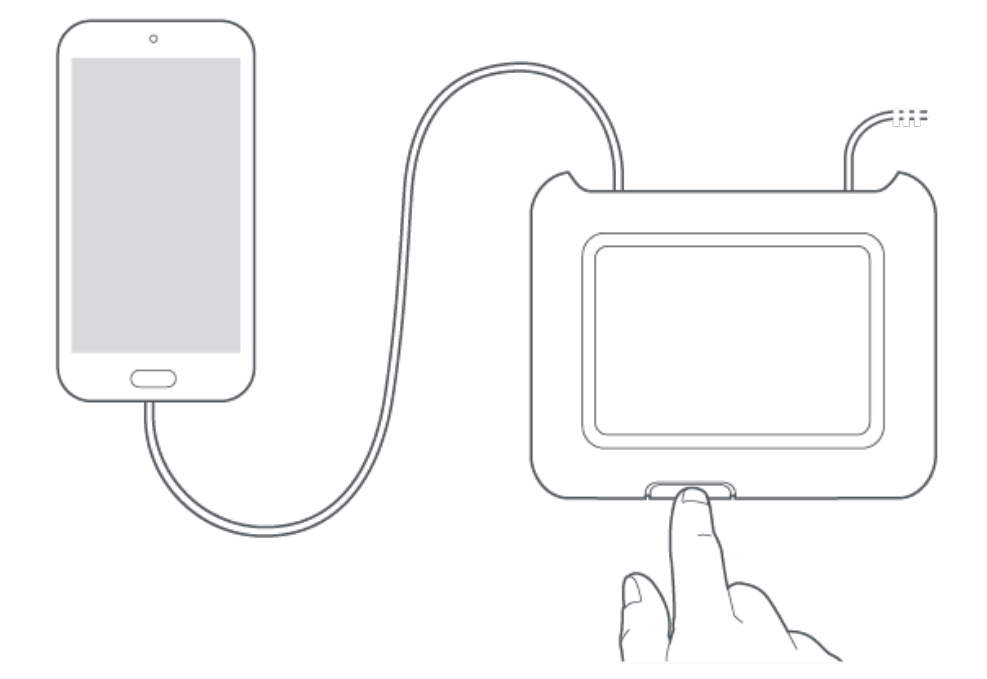

3. Copilot BOSS opens automatically—this may take up to 20 seconds. If the app doesn't open automatically, tap the Copilot BOSS app on your mobile device.

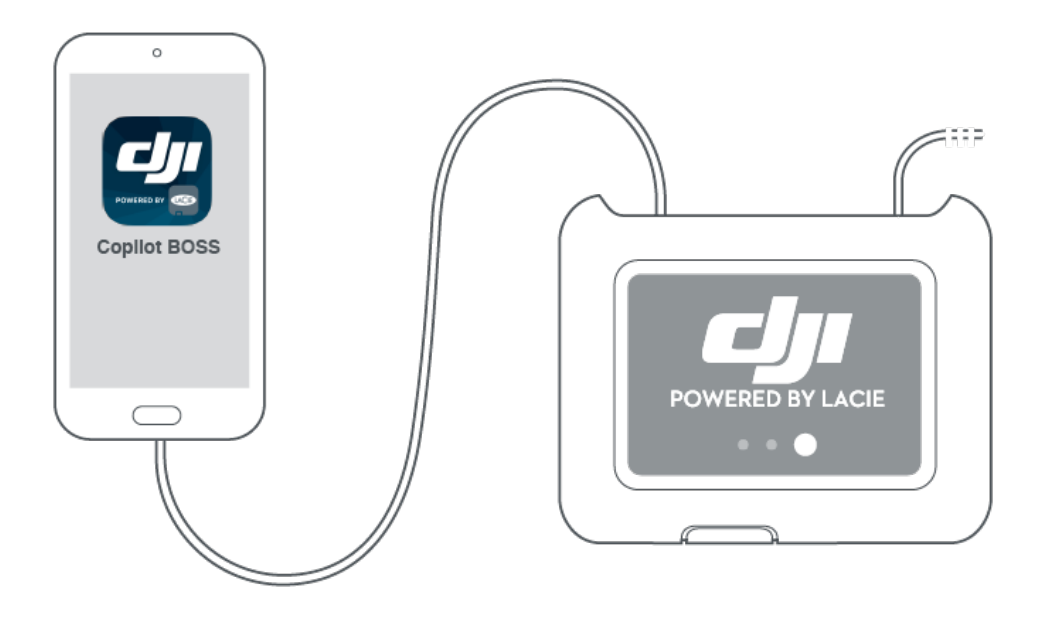

4. Follow the prompts on Copilot BOSS.

## <span id="page-23-0"></span>**Your setup is complete**

You can now put DJI Copilot to work managing and storing your media.

## <span id="page-23-1"></span>**Copy and move files with Copilot BOSS**

Use Copilot BOSS to manage files on DJI Copilot and connected storage devices, SD cards, and mobile devices. See [COPILOT](https://www.lacie.com/manuals/dji-copilot/dji-boss-app/) BOSS app for details.

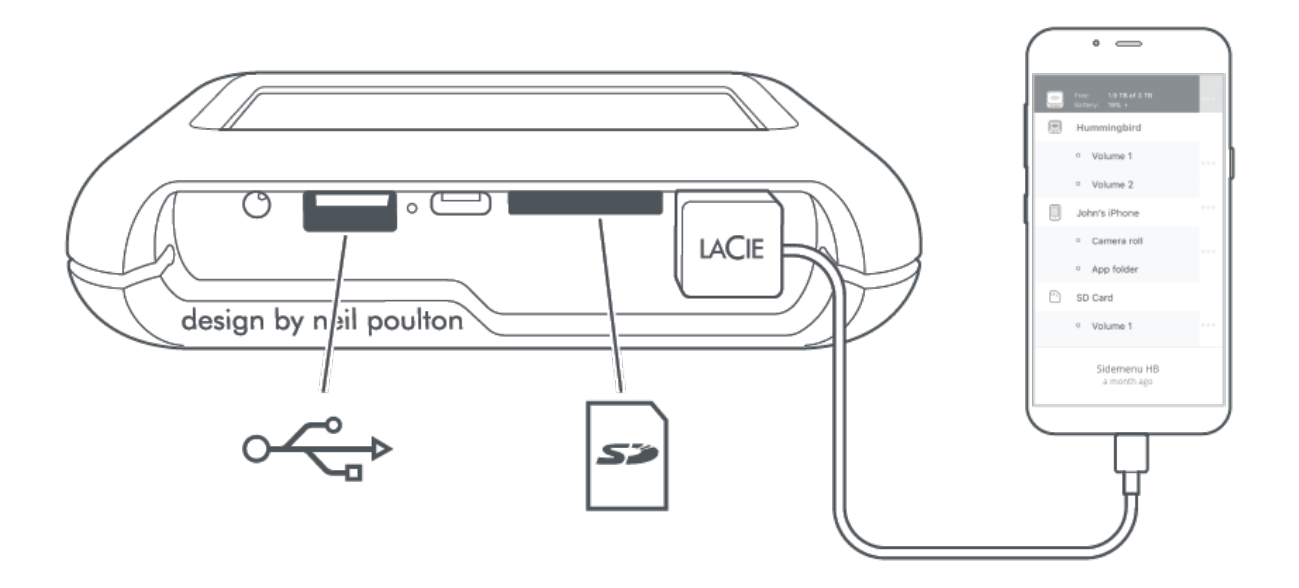

### <span id="page-24-0"></span>**Connect to a PC/Mac**

DJI Copilot is a large capacity hard drive and hub when connected to your PC/Mac. The hard drive is formatted for no-hassle connections with Windows and Mac computers.

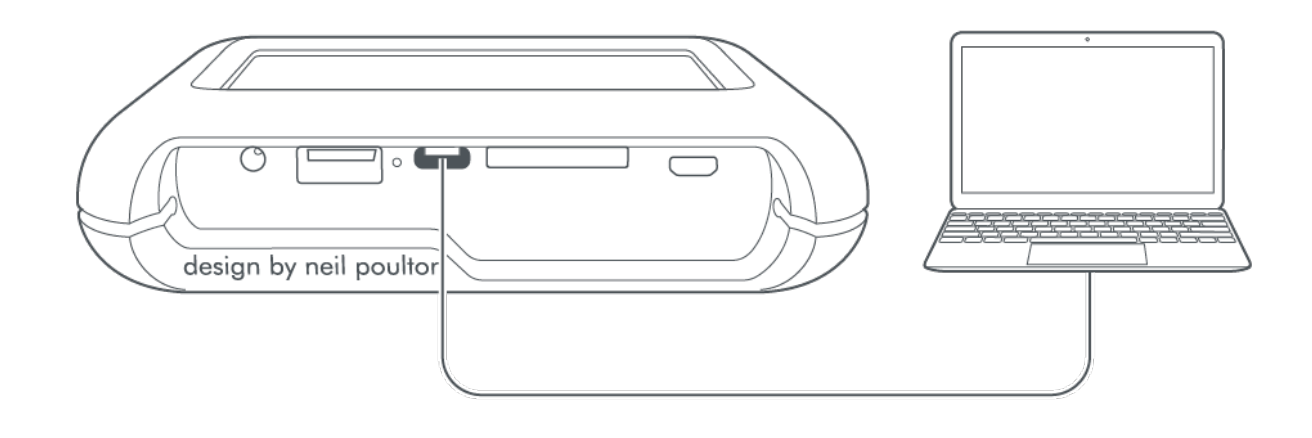

View recommendations for [connecting](https://www.lacie.com/manuals/dji-copilot/connections/#usbc) your computer to the USB-C port.

### <span id="page-24-1"></span>**Easy** copy with the action button

Copy files from SD cards and [USB-connected](https://www.lacie.com/manuals/dji-copilot/easy-copy/) devices with a simple touch of the action button. See Easy Copy for details.

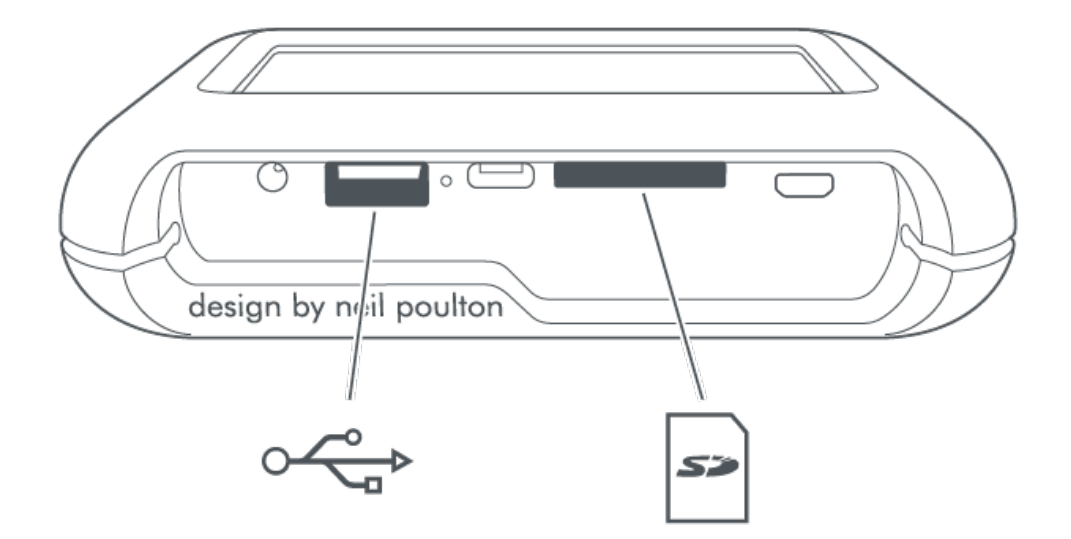

# <span id="page-26-0"></span>Action Button Scanning

## <span id="page-26-1"></span>**First push**

The first push of the action button scans the tethered cable for a connected mobile device. The LCD displays the amount of storage capacity currently free.

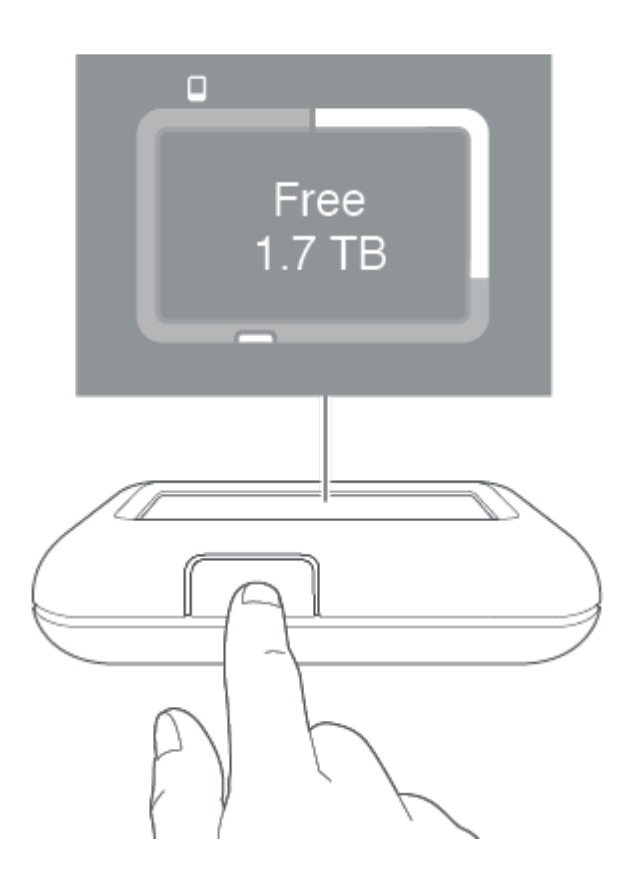

## <span id="page-26-2"></span>**Second push (within 10 seconds of the first push)**

The second push of the action button scans the SD card and USB ports for an SD card or USB-connected device. If an SD card or connected device is detected, you're prompted to Easy [copy.](https://www.lacie.com/manuals/dji-copilot/easy-copy/)

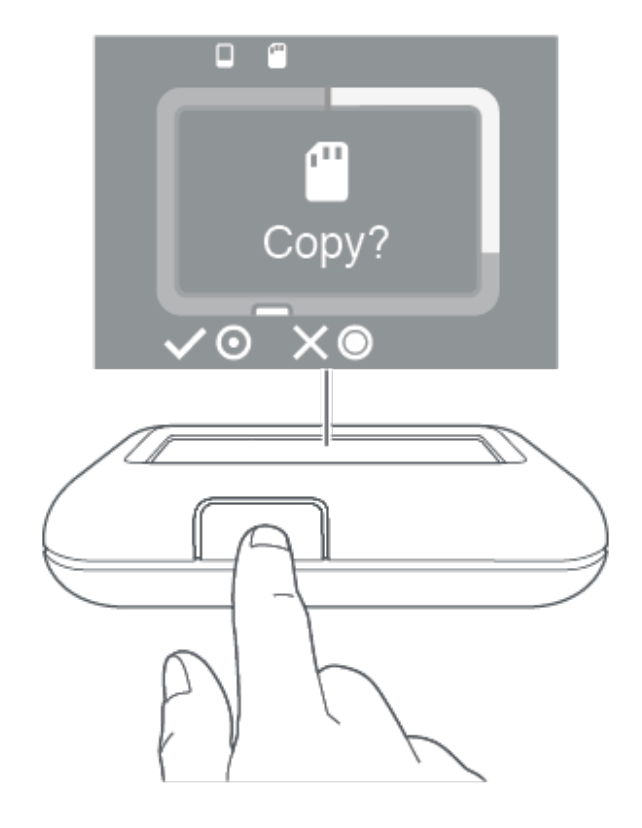

<span id="page-28-0"></span>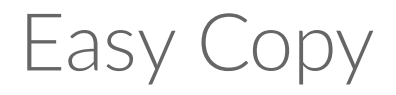

DJI Copilot lets you easily copy files from an SD card or USB-connected device using just the action button.

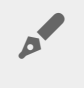

Easy copy only supports devices that use common transfer protocols: Media Transfer Protocol (MTP), Picture Transfer Protocol (PTP), and mass storage. Devices using proprietary transfer protocols have not been tested.

# <span id="page-28-1"></span>**Copying**

1. Insert an SD card or connect a device (for example, storage, drone, or camera) to the USB port on DJI Copilot.

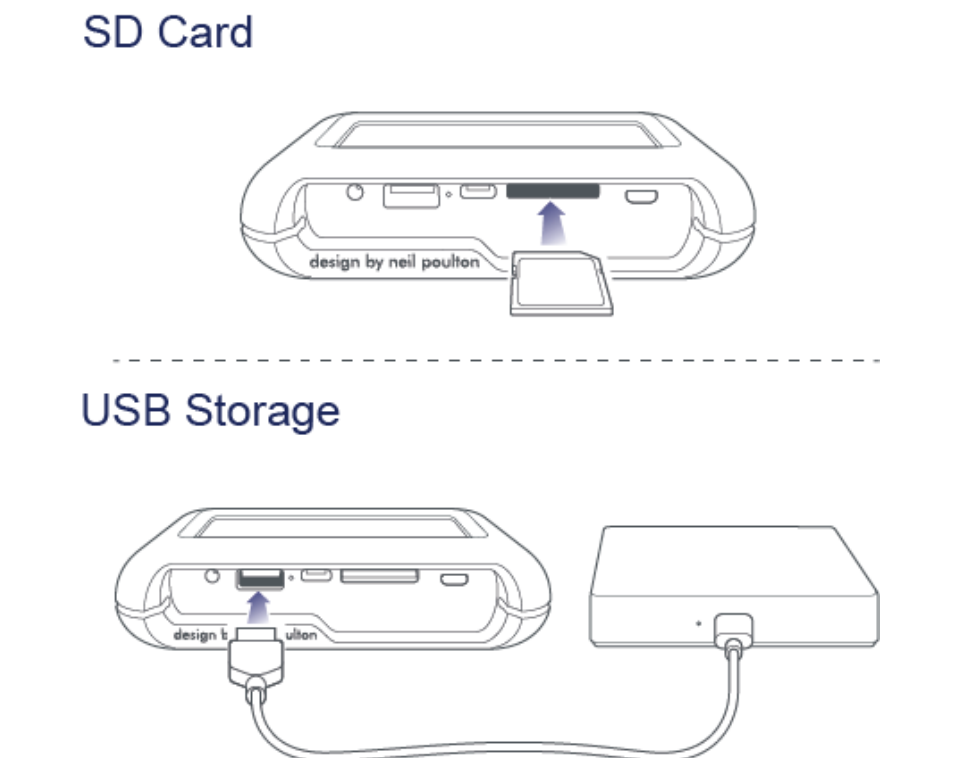

2. Press the action button to display DJI Copilot's status, and then press the action button again (within 10 seconds) to have DJI Copilot search the SD and USB ports.

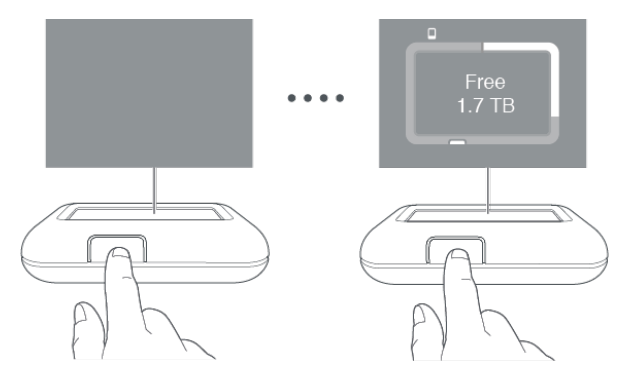

It can take up to 20 seconds to detect and scan an SD card or connected device.

3. DJI Copilot prompts you to confirm or cancel the copy. Press the action button—use a short push (1 second) to confirm, or a long push (3 seconds) to cancel.

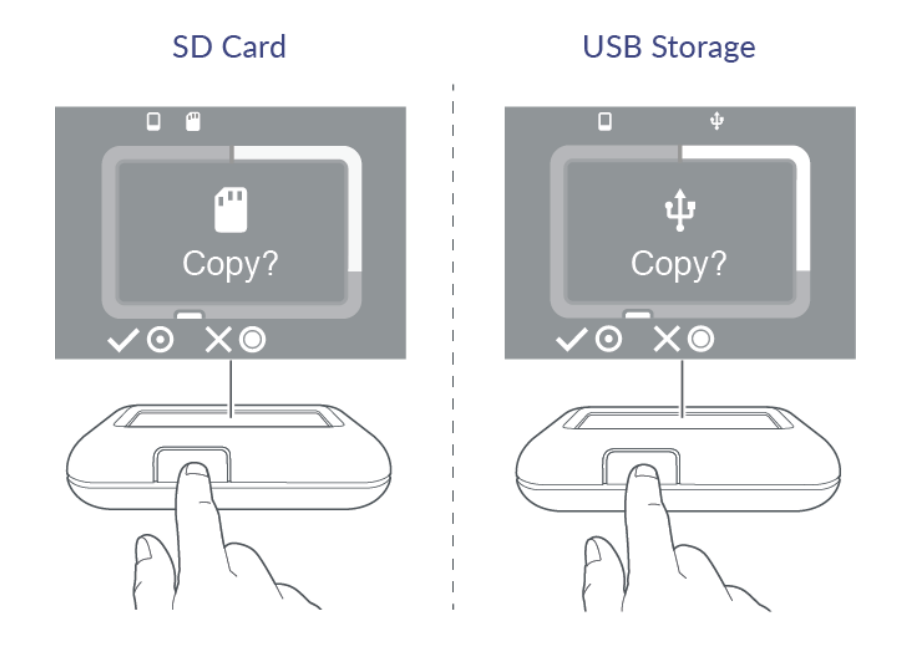

4. Once confirmed, DJI Copilot copies all files. The LCD displays the status of the copy.

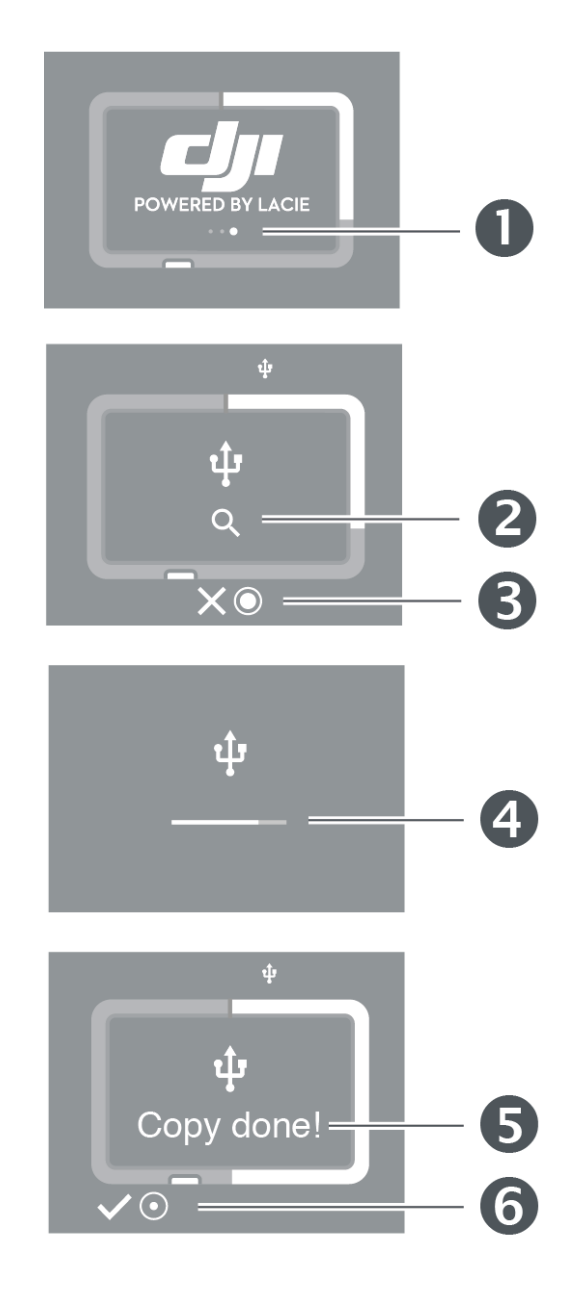

- 1. **Operation in progress - please wait**
- 2. **Reading**
- 3. **Long push (3 seconds) to cancel**
- 4. **Copying**
- 5. **Complete**
- 6. **Short push (1 second) to confirm**
- 5. Once Easy copy is complete, remove the SD card or disconnect the USB device. DJI Copilot always prompts you to Easy copy any card or device it detects.
	- An Easy copy always copies everything on the storage device, also referred to as a full copy.<br>
	Easy copy does not allow for incremental copies.

## <span id="page-31-0"></span>**Canceling an Easy copy**

The X icon on the LCD indicates that you can cancel an operation with the action button on DJI Copilot.

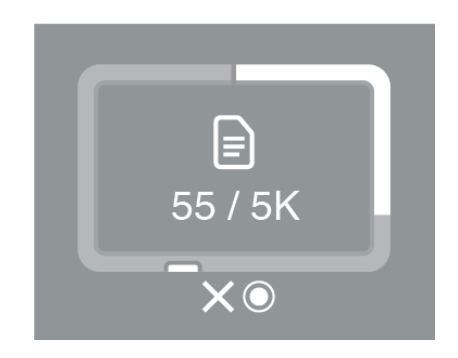

Press and hold the action button on DJI Copilot for 3 seconds to cancel a copy.

## <span id="page-31-1"></span>**Queuing ports for Easy copy**

If DJI Copilot scans the ports and detects both an SD card and a USB-connected device at the same time, you can queue both ports for Easy copy.

1. Press the action button to confirm or cancel the Easy copy for the highlighted port. Use a short push (1 second) to confirm, or a long push (3 seconds) to cancel.

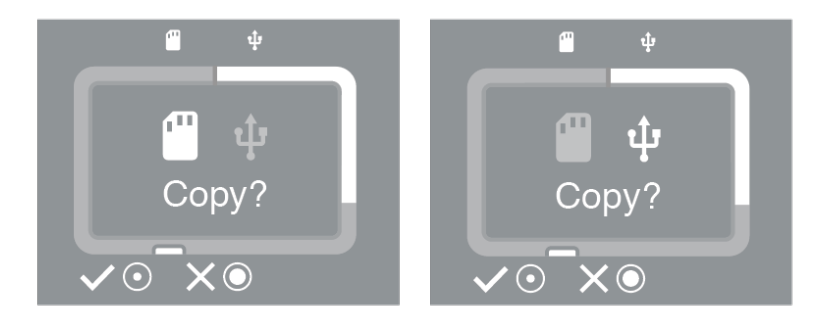

2. Confirm or cancel the Easy copy from the second port.

Ports can be queued when both an SD card and a USB-connected device are detected at the same time. However, if DJI Copilot is currently performing an Easy copy and then discovers a new card or device, it can't create a queue.  $\mathbf{p}^{\prime}$ 

## <span id="page-31-2"></span>**Easy copy data naming conventions**

During an Easy copy, DJI Copilot creates folders using the following naming convention:

#### YYYYMMDD.HHMM.UUID.N

These folders are stored in the Backups folder on the root of the DJI Copilot.

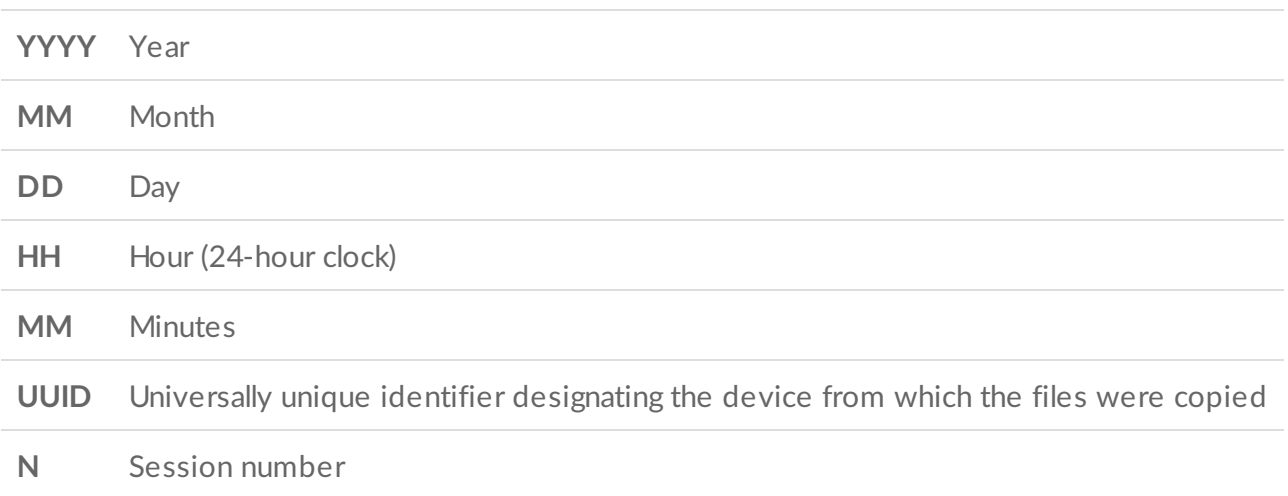

Take for example the following directory:

#### 20181001.1306.XFGT6G.1

DJI Copilot would have created this directory on October 1, 2018, at 1:06pm. The source of the content was a device with a UUID of XFGT6G. This was the first upload of content from this device on this day.

# <span id="page-33-0"></span>Performing Incremental Copies

## <span id="page-33-1"></span>**Incremental settings**

Newer versions of Copilot BOSS include the incremental copy feature. It is enabled by default and can be managed in **Settings > SD/USB copies**.

If the setting is not available for you, make certain to update Copilot BOSS to the most recent version.

## <span id="page-33-2"></span>**Incremental and full copies**

Incremental only copies new content added to previously ingested SD cards and USB storage devices. However, a full copy includes all files each time you connect your SD cards and USB storage devices. You can save storage space, battery life, and time with incremental copies.

The first time an SD card or USB storage device is connected to DJI Copilot, the copy is performed in full. With incremental enabled, subsequent copies only include new files added to the applicable storage device. When viewing your copied files in **DJI Copilot > Backups**, folder names indicate if the copy is full or incremental.

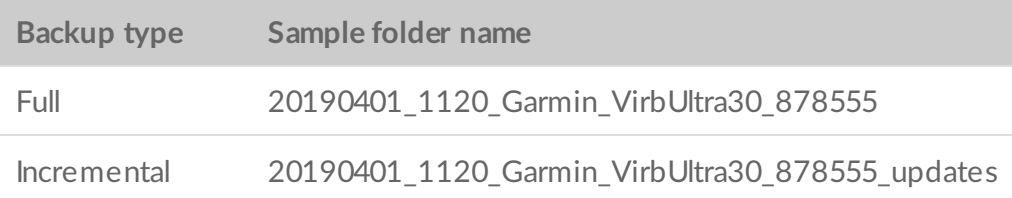

## <span id="page-33-3"></span>**Deleting** backup folders and incremental copies

You may receive a specific warning message if you've deleted full and/or incremental folders of a previously ingested SD card or USB storage device. The warning message lets you know that there are no new files on the device and asks if you want to perform a full copy. You might expect that a full copy would automatically run since the files have been deleted. However, since Copilot BOSS recognizes devices that have been previously ingested, it only searches for new files when the incremental copy option is enabled. Initiating a full copy helps to reestablish the content on the storage device so that future ingests only include new files.

# <span id="page-35-0"></span>Cloning DJI Copilot

# <span id="page-35-1"></span>**Clone** setting

Newer versions of Copilot BOSS include the clone feature. You can review step-by-step instructions and clone details in **Settings > Clone DJI Copilot**.

If the setting is not available for you, make certain to update Copilot BOSS to the most recent version.

# <span id="page-35-2"></span>**Cloning**

The clone feature provides a simple way to back up content stored on your DJI Copilot. A clone is ideal if the space on DJI Copilot is running low or you prefer to keep your media on several storage devices for protection. The first time it is run, a clone backs up all files stored on DJI Copilot to another storage device. Subsequent clones to the same storage device only back up new files added to DJI Copilot. Connecting a different storage device for cloning will initiate a full backup.

## <span id="page-35-3"></span>**Rules for cloning**

Cloning DJI Copilot requires ample storage space and demands a good amount of power. Review the following rules for cloning to get started:

- The target storage device must have available capacity greater than DJI Copilot. It cannot be equal to or less than DJI Copilot. For example, if your DJI Copilot has 2TB of storage, the storage device must be greater than 2TB.
- The target storage device must be connected to DJI Copilot's USB Type A port. The USB-C port on DJI Copilot is only for computer connections and cannot be used for cloning.
- DJI Copilot must be connected to its power supply and the power supply must be connected to an active outlet. Cloning can take time which will drain the battery. Therefore, the power supply must be connected to launch a clone.
- You must use Copilot BOSS to initiate the first clone. Subsequent clones to the same storage device can be initiated via the hardware button on DJI Copilot.

## <span id="page-35-4"></span>**Performing a clone**

Using the rules above as your guidelines, follow the prompts in Copilot BOSS.

## <span id="page-36-0"></span>**Designating a clone drive**

Upon following the cloning rules listed above, Copilot BOSS prompts you to designate the drive as a clone drive. Once designated as a clone, the drive will no longer be prompted for copies. This is meant for your convenience since it would be unfortunate to connect a storage device used as a clone and then accidentally copy all of its files to DJI Copilot. Further, after the first clone, you can connect the clone drive to DJI Copilot and then push the button at the "Copy?" prompt on the LCD. Since it has already been used as a clone drive, DJI Copilot will automatically clone new files to the storage device. It will not copy files to DJI Copilot.

## <span id="page-36-1"></span>**Removing the clone drive designation**

If you no longer want to use a storage device as a clone drive, you can change the designation in Copilot BOSS.

- 1. Connect the clone drive to DJI Copilot.
- 2. Launch Copilot BOSS on your mobile device.
- 3. Open the menu drawer on the left.
- 4. Apply a long push on the drive.
- 5. Tap **Disable clone drive**.

Alternatively, you can tap the More menu on the right and choose Disable clone drive.

While the storage device is no longer designated as a clone drive, disabling clone drive does not delete the files that have been backed up.

# <span id="page-36-2"></span>**Clone drive directories**

The target clone drive has a clone folder that organizes backups by the dates performed. If files on DJI Copilot are deleted or altered subsequent to the previous clone, the original versions are moved to a folder called **Archive**.

# <span id="page-37-3"></span><span id="page-37-0"></span>Connections

The recommendations below provide details on connecting devices to DJI Copilot.

## <span id="page-37-1"></span>**Mobile device port**

The mobile device port conforms to Micro-USB measurements. Use one of the three custom cables to connect a mobile device to DJI Copilot.

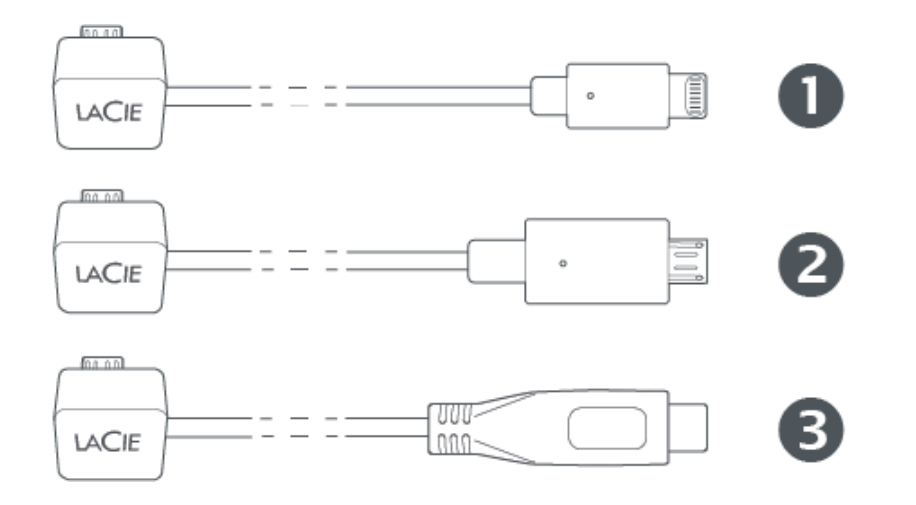

- 1. **Lightning: iOS devices**
- 2. **Micro-USB: Android devices with Micro-USB ports**
- 3. **USB-C: Android devices with USB-C ports**

Connections using third-party cables have not been tested and their stability cannot be assured.

**iPad Pro with USB-C** — Connecting DJI Copilot to iPad Pro with USB-C requires the most recent firmware. For more details, see this [knowledge](https://www.lacie.com/support/kb/why-is-my-dji-copilot-not-detected-on-my-usb-c-ipad-pro-007865en/) base article.

## <span id="page-37-2"></span>**Secure Digital (SD) card port**

Insert SD cards into the SD card slot. For microSD cards, use the included microSD to SD adapter.

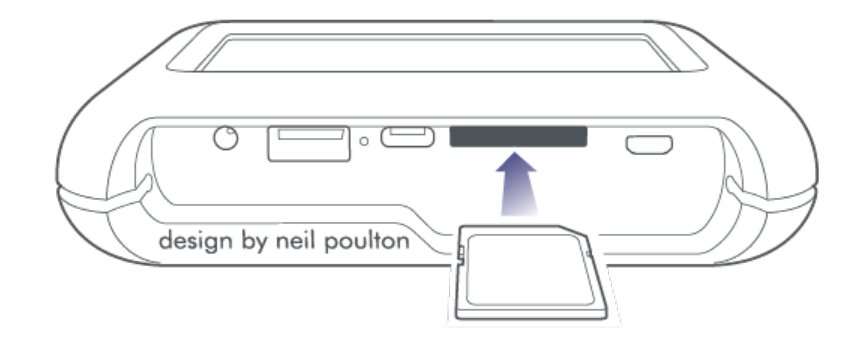

The included microSD to SD UHS-I adapter is compatible with both UHS-I and UHS-II microSD cards. A UHS-II adapter may be required to achieve the highest data transfer performance when copying from UHS-II microSD cards.  $\mathbf{p}^{\prime}$ 

## <span id="page-38-0"></span>**USB Type A port**

The USB Type A port allows you to connect a wide range of external devices to DJI Copilot. Connect the device to the Type A port on DJI Copilot using a USB cable recommended by the device manufacturer (not included).

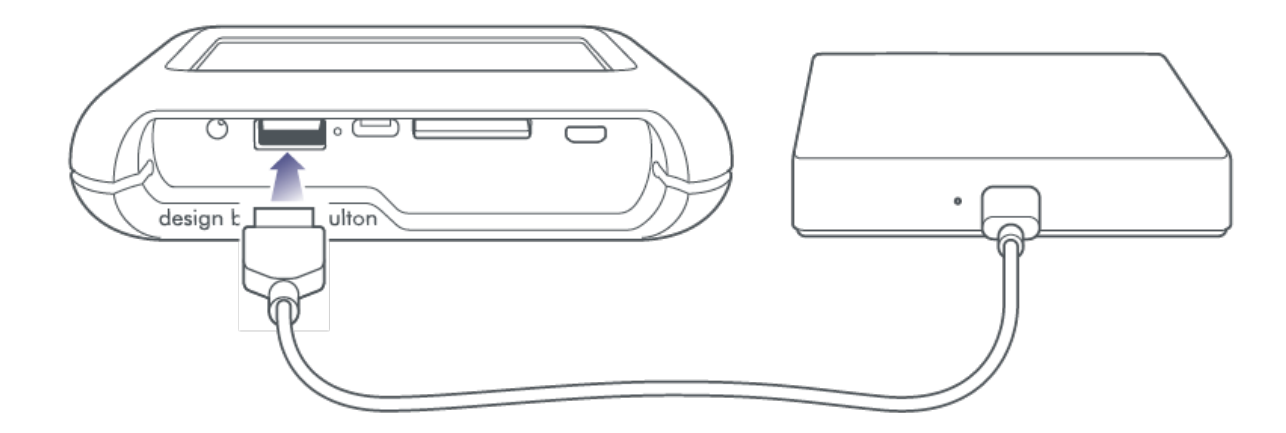

**Powered devices and USB warning**

When connecting powered devices such as desktop storage, drones, or cameras, confirm that they are powered on before pushing DJI Copilot's action button. If the device is powered off, you may receive an error message on DJI Copilot's LCD asking you to check the USB connection.

Some powered devices may not appear on the LCD when they are powered on, even if the Copilot BOSS app recognizes the connection.

ļ

Once you've powered the device and connected it to DJI Copilot, follow the Easy [Copy](https://www.lacie.com/manuals/dji-copilot/easy-copy/) prompts on the LCD, or use the Copilot BOSS app to copy and manage data on the device.

## <span id="page-39-0"></span>**Recommendations for USB Type A connections**

#### <span id="page-39-1"></span>**Drones, DSLR, point & shoot cameras, and video devices**

Photographic equipment with USB ports can connect directly to DJI Copilot. Make certain to use a cable that supports the port on your device as it can differ by model. If you receive a USB error on the LCD, see the note above regarding powered devices.

#### <span id="page-39-2"></span>**iPhone, iPad and Android phone/tablet**

While USB storage and photographic devices are the expected devices, DJI Copilot can also copy files stored on an iPhone, iPad or Android phone/tablet via the Type A port. Similar to storage devices connected to the Type A port, you can copy all the contents on your mobile device's storage using Easy copy. However, performing an Easy copy also copies all system files on your mobile device. For precision copying, connect your mobile device to DJI Copilot via the dedicated tethered cable and use Copilot BOSS to choose only the files you want.

If you connect your mobile device to the Type A port and select an Easy copy, you may receive an error message on the LCD to check the USB connection. Both Android and iOS require permission to allow connected devices to access files. Many Android and all iOS devices have simple pop-up dialogs to give consent. If you do not see the pop-up on your Android device, navigate to the settings for USB connections to accept sharing files. The default for some Android devices is to allow a connected device with a battery to charge from your mobile device, which is not recommended.

Copies from Android and iOS mobile devices back up media files from the Camera Roll. A copy from the mobile device is not a backup of the device and should not be considered a full backup.

#### <span id="page-39-3"></span>**USB hub**

While a USB hub can support multiple USB storage devices, it's possible that DJI Copilot only recognizes one of them. Use the Copilot BOSS app to choose which devices to manage on the USB hub.

#### <span id="page-39-4"></span>**Computer - Not recommended**

While a USB cable can connect a computer to DJI Copilot via the USB Type A port, it's not recommended. Tasks such as copying files are not available to computers when connected to the Type A port. Computers that accept a charge via USB will rapidly drain DJI Copilot's battery if it's not connected to a power outlet. Computer connections should be made via DJI Copilot's USB-C port.

## <span id="page-39-5"></span>**USB-C port**

DJI Copilot is a large capacity hard drive and hub when connected to a PC/Mac.

DJI Copilot's USB-C port is meant for connection to a computer. Use computers with the following operating systems:

- macOS 10.12 (Sierra) and higher
- Windows 10 and higher

Connect your computer to DJI Copilot using one of the included cables:

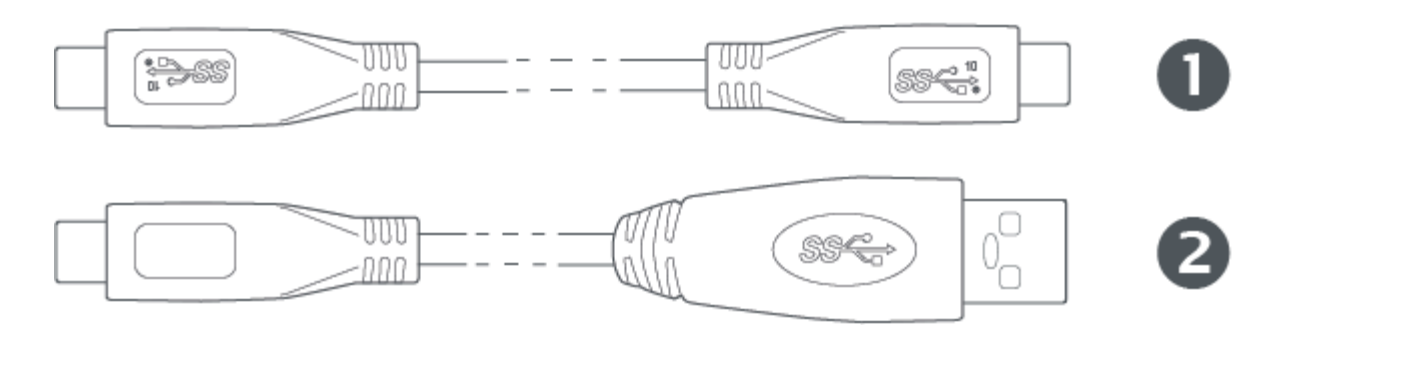

- 1. **USB 3.1 Type C**
- 2. **USB 3.0 Type C to A**

**iPad Pro with USB-C** — Connecting DJI Copilot to iPad Pro with USB-C requires the most recent firmware. For more details, see this [knowledge](https://www.lacie.com/support/kb/why-is-my-dji-copilot-not-detected-on-my-usb-c-ipad-pro-007865en/) base article.

### <span id="page-40-0"></span>**Recommendations for USB-C connections**

### <span id="page-40-1"></span>**Copilot BOSS** app and the USB-C connection

To use DJI Copilot as a hard drive for a PC/Mac, make sure DJI Copilot is in power saving mode before connecting it to a computer. Power-saving mode is initiated after two minutes of inactivity, or can be selected from the Copilot BOSS app settings. Make certain that a mobile device is not connected to the tethered cable. In this state, data transfers are managed by the computer—if you reconnect your mobile device to DJI Copilot, the Copilot BOSS app cannot read or write files on DJI Copilot because the computer is managing activities.

If you connect DJI Copilot to a PC/Mac while a mobile device is connected or a copy is in progress, file management is not given to the computer in order to avoid interrupting current activities. You will not see DJI Copilot in the computer's file manager until you disconnect the mobile device. U

#### <span id="page-41-0"></span>**Refresh after disconnecting from computer**

After DJI Copilot has been safely ejected from a computer and the cable is disconnected, you are prompted to refresh by pushing DJI Copilot's action button. Since DJI Copilot's system was in power-saving mode during the connection to the computer, it must wake up to update the status details for available storage and battery charge.

### <span id="page-41-1"></span>**DJI Copilot hard drive format**

While the default storage format used by DJI Copilot (exFAT) is universal for Mac and Windows, you have the potential for better transfer rates by changing it to one of the following:

- macOS: HFS+ (Journaled)
- Windows: NTFS

If you want to change the format, use the default utility for your operating system.

Formatting deletes all data on the hard drive. Before you format the drive, copy everything on DJI Copilot to another hard drive.

For further information, see the instructions for your operating system.

- [macOS](https://support.apple.com/kb/PH22241?locale=en_US)
- [Windows](https://support.microsoft.com/en-us/help/17418/windows-7-create-format-hard-disk-partition)

### <span id="page-41-2"></span>**Par99oning DJI Copilot's internal drive**

In general, it's recommended that you organize content on DJI Copilot's internal drive using folders instead of partitions. However, if you choose to partition the internal drive, make sure that at least one volume is greater than 50% of the total 1.8TB storage capacity. DJI Copilot requires one volume that exceeds a minimum 900GB of storage capacity.

### <span id="page-41-3"></span>**Hub - SD card and USB Type A port**

When DJI Copilot is connected to a computer via the USB-C port, it serves as a hub—this means that SD cards and USB storage devices connected to DJI Copilot are available to your computer.

### <span id="page-41-4"></span>**Mobile** device connection via USB-C

While it's possible to connect Android and iOS mobile devices to DJI Pilot's USB-C port, such connections are non-standard and have not been tested. In addition, extended mobile device connections to the USB-C port can quickly drain the charge from your mobile device's battery or DJI Copilot.

It's strongly recommended that you connect your mobile device to DJI Copilot using the dedicated tethered cable. This allows you to manage data on DJI Copilot and your mobile device with the Copilot BOSS app. U

#### <span id="page-42-0"></span>**Connecting to PC/Mac during an Easy copy or Copilot BOSS app action**

DJI Copilot can be connected to a PC/Mac while it's performing an Easy copy or Copilot BOSS file management activities such as copying, moving, or deleting files. DJI Copilot's drive becomes available to the PC/Mac when:

- 1. The action runs to completion.
- 2. DJI Copilot enters power-saving mode.

A single push is required to connect DJI Copilot to the PC/Mac.

# <span id="page-42-1"></span>**Charging your DJI Copilot**

DJI Copilot receives power via:

- The included power supply unit plugged into a power outlet.
- A USB-C connection to a computer or a power delivery charging device such as a USB-C power adapter or an external battery.

### <span id="page-42-2"></span>**Power supply unit**

Fully charging DJI Copilot with the included power supply may take several hours. Recharge time may be increased if DJI Copilot is in active use.

When charging the device using the power supply port, use only the power supply provided with your device. Power supplies from other DJI, LaCie, and third-party devices can damage your DJI Copilot. For details on charging the device using the USB-C port, see USB-C [connection](#page-37-3) below. U

## <span id="page-42-3"></span>**USB-C** connection

DJI Copilot can receive a charge for its battery when connected via the USB-C port to a computer, charging device, or external battery.

- The charge rate depends on the current from the connected power source.
- It may take several hours to fully charge DJI Copilot.
- Power sources providing less than 1.5A may result in slow or negligible charging rates.

## <span id="page-43-0"></span>**Charging your mobile devices from DJI Copilot**

DJI Copilot can charge mobile devices connected to the mobile port or the USB Type A port.

## <span id="page-43-1"></span>**Mobile port**

Typically you'll want to connect your mobile device to DJI Copilot's mobile port using the included tethered cable, as this allows you to easily manage your data using the Copilot BOSS app. The mobile port delivers 1.5A for Lightning and USB-C connections and 900mA for Micro-USB connections. When charging iOS devices connected to the mobile port, make certain that DJI Copilot is receiving power from its power supply unit.

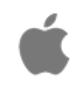

Connected iOS mobile devices will receive a charge only when DJI Copilot is receiving power from its power supply unit.

## <span id="page-43-2"></span>**USB Type A port**

You can also connect your mobile device to DJI Copilot's USB Type A port. The Type A port delivers 1.5A for Lightning and USB-C connections and 900mA for Micro-USB connections.

The Copilot BOSS app only connects to DJI Copilot when the mobile device uses the tethered cable. The app cannot manage data on DJI Copilot when the mobile device is connected to the USB Type A port.

### <span id="page-43-3"></span>**Slow charging**

A

A "Charging slowly" message on your mobile device means it does not support Charging Downstream Port (CDP). Because DJI Copilot does not support Dedicated Charging Port (DCP) over a USB Type A connection, your mobile device will charge at the slower Standard Downstream Port (SDP) speed of 500mA. Connect your mobile device to DJI Copilot's mobile port for faster charging.

## <span id="page-43-4"></span>**Charging compa9ble devices from DJI Copilot**

Devices with batteries that charge via USB can receive up to 1.5A when connected to DJI Copilot's USB Type A port. Micro-USB devices receive up to 900mA.

# <span id="page-44-0"></span>System Events

## <span id="page-44-1"></span>**Power-saving mode**

When not in use, DJI Copilot conserves energy by putting its processor into power-saving mode. The LCD displays the following when DJI Copilot is entering power-saving mode:

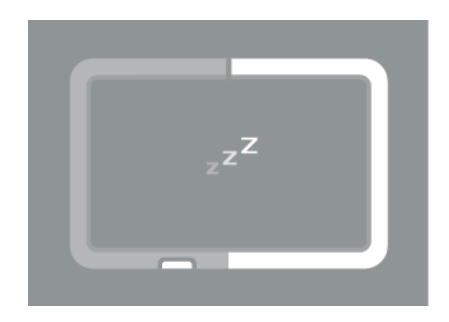

The device wakes up when:

- A mobile device is detected following a push on the action button
- When an Easy copy is launched (Copilot BOSS detected an SD card or USB-connected device following two pushes on the action button).

For more details, see Action Button [Scanning](https://www.lacie.com/manuals/dji-copilot/action-button-scanning/) and Easy [Copy](https://www.lacie.com/manuals/dji-copilot/easy-copy/).

It can take up to <sup>20</sup> seconds to wake up the processor.

### <span id="page-44-2"></span>**Manually wake up DJI Copilot**

You can manually wake up DJI Copilot:

- 1. Apply a short push (1 second) to the action button to display DJI Copilot's status.
- 2. Within 10 seconds, apply a long push (3 seconds) to the action button. The following prompt appears:

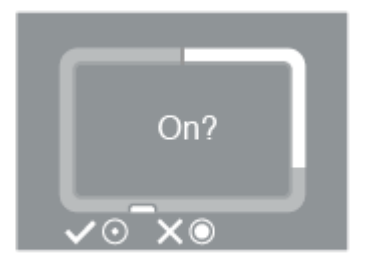

3. Use a short push on the action button to confirm or a long push to cancel.

## <span id="page-45-0"></span>**Manually ini9ate power-saving mode**

When DJI Copilot is active, you can manually initiate power-saving mode:

1. Apply a long push (3 seconds) to the action button. The following prompt appears:

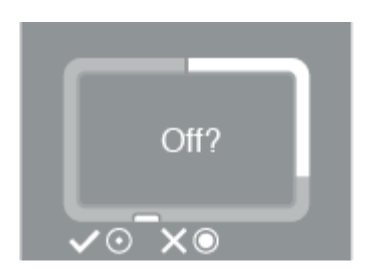

2. Use a short push on the action button to confirm or a long push to cancel.

## <span id="page-45-1"></span>**Operation in progress**

The LCD displays the following when DJI Copilot is working on an operation or waking from power-saving mode:

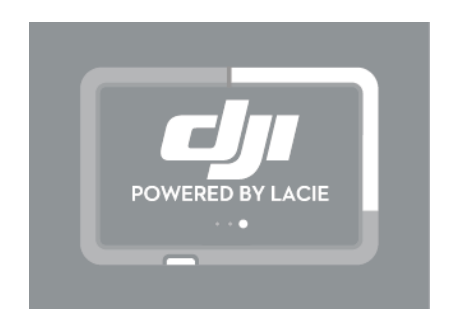

# <span id="page-46-0"></span>Manual Actions for Undetected Mobile, SD and USB Devices

Using the action button, you can command DJI Copilot to perform certain operations that are normally automated.

## <span id="page-46-1"></span>**Manually detect a mobile device**

DJI Copilot is designed to autodetect a wide variety of connected mobile devices, however, some mobile devices may not trigger this automated process.

To manually detect a mobile device:

- 1. Wait for DJI Copilot to enter power-saving mode (the LCD has no content).
- 2. Apply a short push (1 second) to the action button to display DJI Copilot's status.
- 3. Apply a long push (3 seconds) to the action button.
- 4. The LCD displays a prompt:

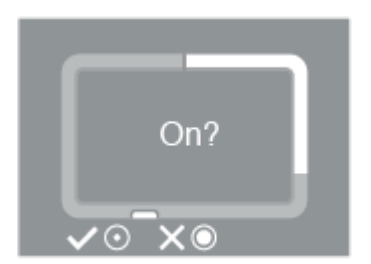

Apply a short push to the action button to confirm.

**iPad Pro with USB-C** — Connecting DJI Copilot to iPad Pro with USB-C requires the most recent firmware. For more details, see this [knowledge](https://www.lacie.com/support/kb/why-is-my-dji-copilot-not-detected-on-my-usb-c-ipad-pro-007865en/) base article.

# <span id="page-46-2"></span>**Manually detect a USB device for Easy copy**

Some USB devices are not autodetected for Easy copy after pushing the action button twice. The status screen appears but the USB icon is not lit and there is no prompt to copy. You may encounter this issue with USB devices that have an independent power source (such as a power supply or battery).

To manually detect a USB device for Easy copy:

- 1. Wait for DJI Copilot to enter power-saving mode (the LCD has no content).
- 2. Apply three short pushes to the action button. The second and third pushes must be within 2 seconds of the previous push.
- 3. Once DJI Copilot wakes ups, the LCD prompts you to confirm or cancel the copy. Apply a short push to the action button to confirm or a long push to cancel.

# <span id="page-48-0"></span>Copilot BOSS App

Copilot BOSS lets you manage files stored on DJI Copilot as well as devices connected to its SD and USB ports (drones, SD cards, USB storage, cameras, video cameras, and more). Copilot BOSS can be used with:

- Android 4.4 and higher
- iOS 10.3 and higher

Use Copilot BOSS to:

- View files on DJI Copilot, connected SD cards and USB drives, and your mobile device.
- Copy files from connected SD cards and USB drives to DJI Copilot.
- Manage files on DJI Copilot.
- Confirm Easy copy using your mobile device instead of the LCD and action button.
- Queue ports for Easy copy using your mobile device.

## <span id="page-48-1"></span>**Menus** and options

Use the Navigation and More menus to manage files and the Copilot BOSS app.

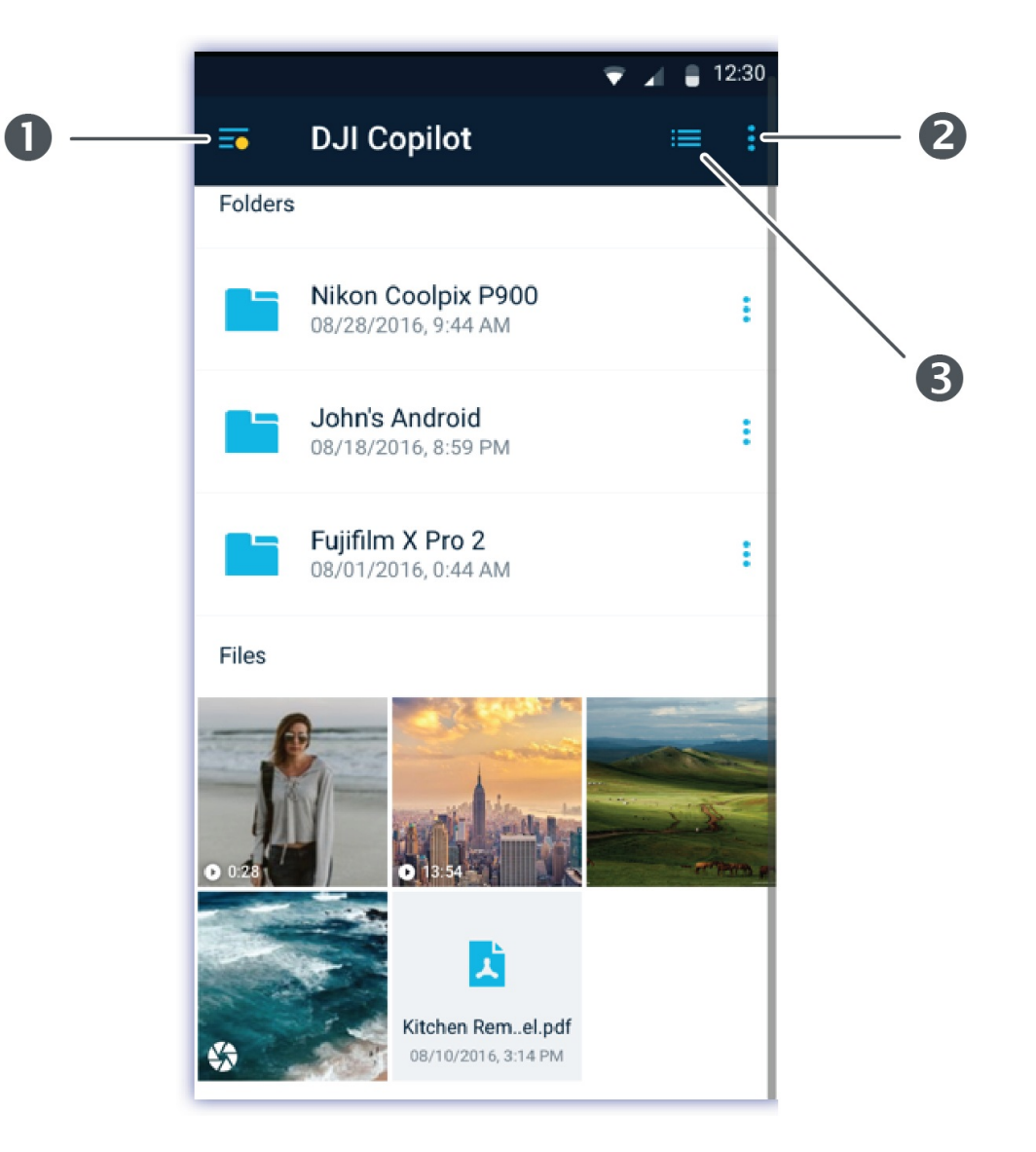

- 1. **Navigation**
- 2. **More**
- 3. **View**

When folders and files are selected, options appear at the bottom of the screen.

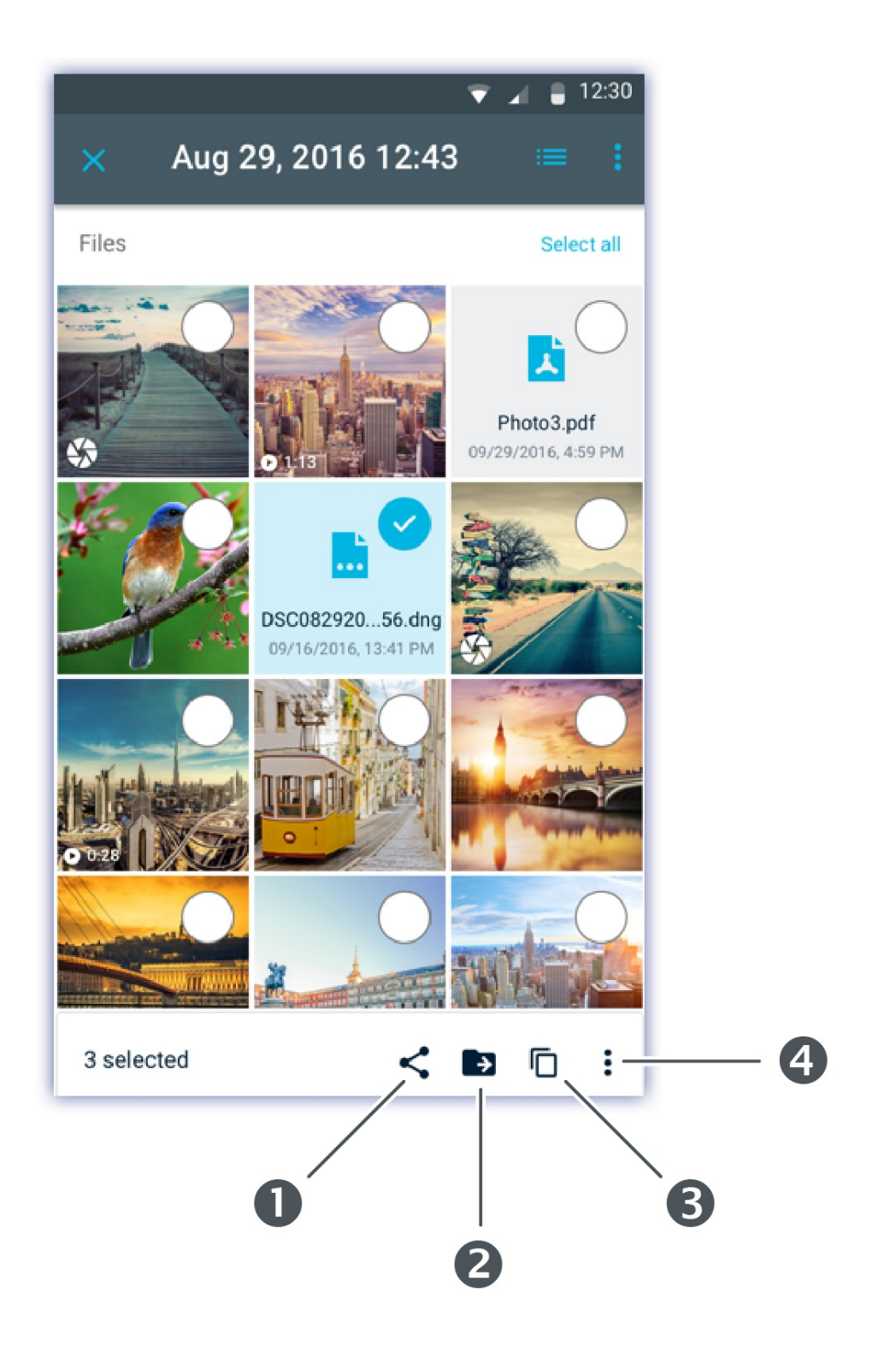

- 1. Share
- 2. **M o v e**
- 3. **C o p y**
- 4. Options

## <span id="page-50-0"></span>Selecting a device

1. Tap the Navigation icon.

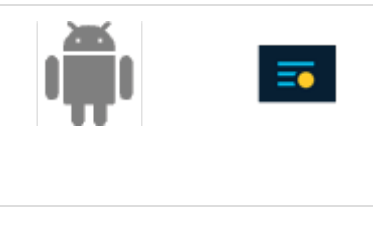

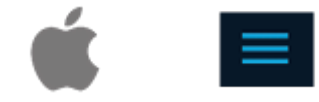

#### 2. Tap to select a device.

You can also open the Navigation menu using <sup>a</sup> gesture to slide it out from the left side of the screen.

## <span id="page-51-0"></span>**Viewing folders and files**

Browse folders and files by tapping on a folder to open it. Use the Back icon to navigate back to the previous folder.

### <span id="page-51-1"></span>**View options**

Use the view options to:

- View files as a grid of thumbnails or as a list
- Select the sorting order for folders and files

To select from view options:

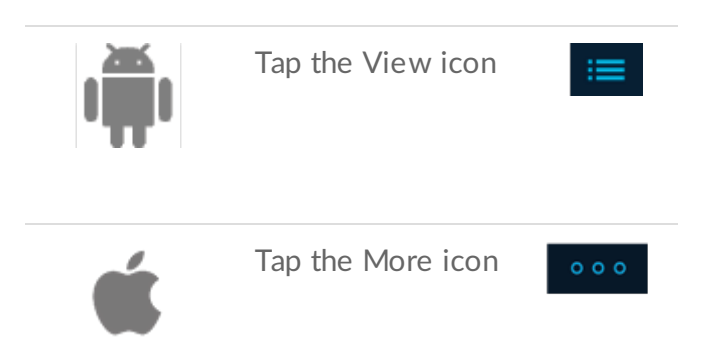

Use pinch gestures to switch between grid and list views. Pinch outward for a grid view and inward for a list view.

# <span id="page-52-0"></span>**Selec9ng folders and files**

1. Tap on the More icon.

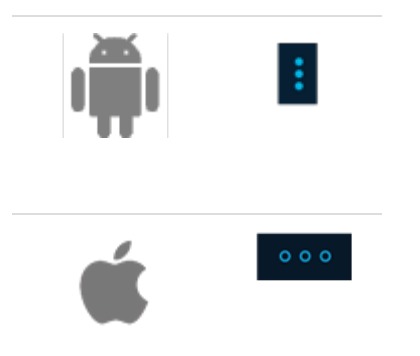

- 2. Tap **Select**.
- 3. Tap on folders and files. To select all files currently listed, tap the More icon again and choose **Select all**. A checkmark indicates selected folders and files.

To deselect all currently selected folders and files, tap the More icon and choose **Clear selection**.

## <span id="page-52-1"></span>**Copying folders and files**

- 1. Select the folders and files you want to copy.
- 2. Tap the Copy icon. The Navigation menu slides open.
- 3. Select the destination device.
- 4. Navigate to the destination folder for the copied data.
- 5. Tap the Checkmark icon to confirm the copy, or the X icon to cancel.

# <span id="page-52-2"></span>**Moving folders and files**

- 1. Select the folders and files you want to move.
- 2. Tap the Move icon. The Navigation menu slides open.
- 3. Select the destination device.
- 4. Navigate to the destination folder for the moved data.
- 5. Tap the Checkmark icon to confirm the move, or the X icon to cancel.

## <span id="page-52-3"></span>**Sharing files**

- 1. Select one or more files you want to share.
- 2. Tap the Share icon.
- 3. Choose your sharing application.

# <span id="page-53-0"></span>**Deleting files**

1. Select folders and files you want to delete.

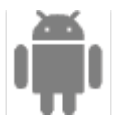

Tap the Options icon at the bottom of the screen :, and then select Delete.

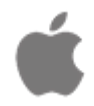

Tap the Trash icon at the bottom of the screen.

2. A dialog box appears. Confirm the deletion by tapping **Delete**, or **Cancel** to abort.

## <span id="page-53-1"></span>**View info**

You can view the following information on folders and files:

- **Name** Name of the folder or file.
- **Date** Date the folder or file was created.
- **Type** Document type. Folders are listed as FOLDER.
- **Size** File size. (Not listed for folders.)
- **Path** The location of the file or folder in the file system.

To view file or folder information:

1. Tap the Options icon next to a folder or file.

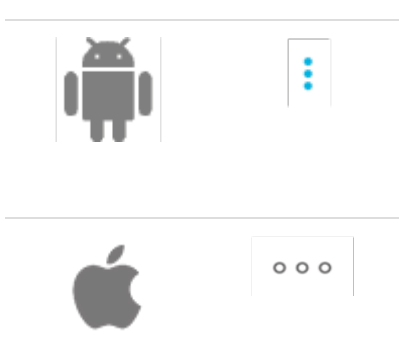

- 2. Select **Info**.
- 3. Select **Done**.

## <span id="page-54-0"></span>**Renaming folders and files**

1. Tap the Options icon next to the folder you want to rename.

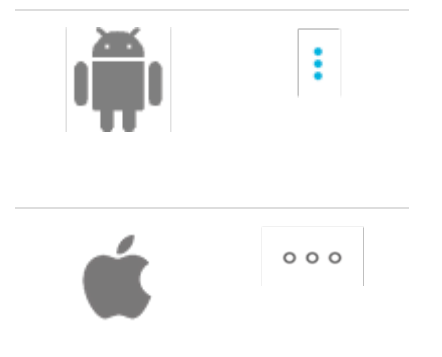

- 2. Select **Rename**.
- 3. A dialog box appears. Use the virtual keyboard to enter a new name.
- 4. Select **Rename**.

## <span id="page-54-1"></span>**Rotating images**

You can rotate an image 90 degrees clockwise.

1. Tap the Options icon next to an image file.

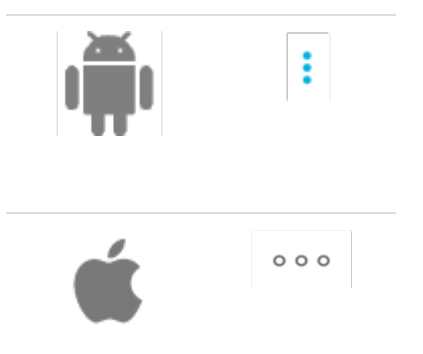

2. Select **Rotate**.

## <span id="page-54-2"></span>**Opening files**

Tap on a file to open a media file.

Copilot BOSS can read and play back media files supported by the mobile platform. If a media file cannot be read, Copilot BOSS prompts you to use an alternative app on your mobile device, or choose an app from

the Google Play Store or Apple's App Store.

## <span id="page-55-0"></span>**Confirming Easy copy using your mobile device**

Copilot BOSS can be used to confirm an Easy copy initiated on DJI Copilot.

- 1. Connect your mobile device to DJI Copilot using the tethered cable.
- 2. Push the action button to have DJI Copilot scan for the connected mobile device. (It can take up to 20-30 seconds to find a connected device.) The Copilot BOSS app launches automatically
- 3. Insert an SD card or connect a device (for example, storage, drone, or camera) to the USB port on DJI Copilot.
- 4. A prompt appears in Copilot BOSS asking you to confirm the Easy copy. Tap YES to confirm or NO to cancel.

Copilot BOSS will send an Easy copy notification for each SD card and connected device it detects. Confirming an Easy copy will add the card or device to the Easy copy queue.

# <span id="page-55-1"></span>**Viewing Copilot BOSS settings**

- 1. Tap on the Navigation icon.
- 2. Tap **Settings**.

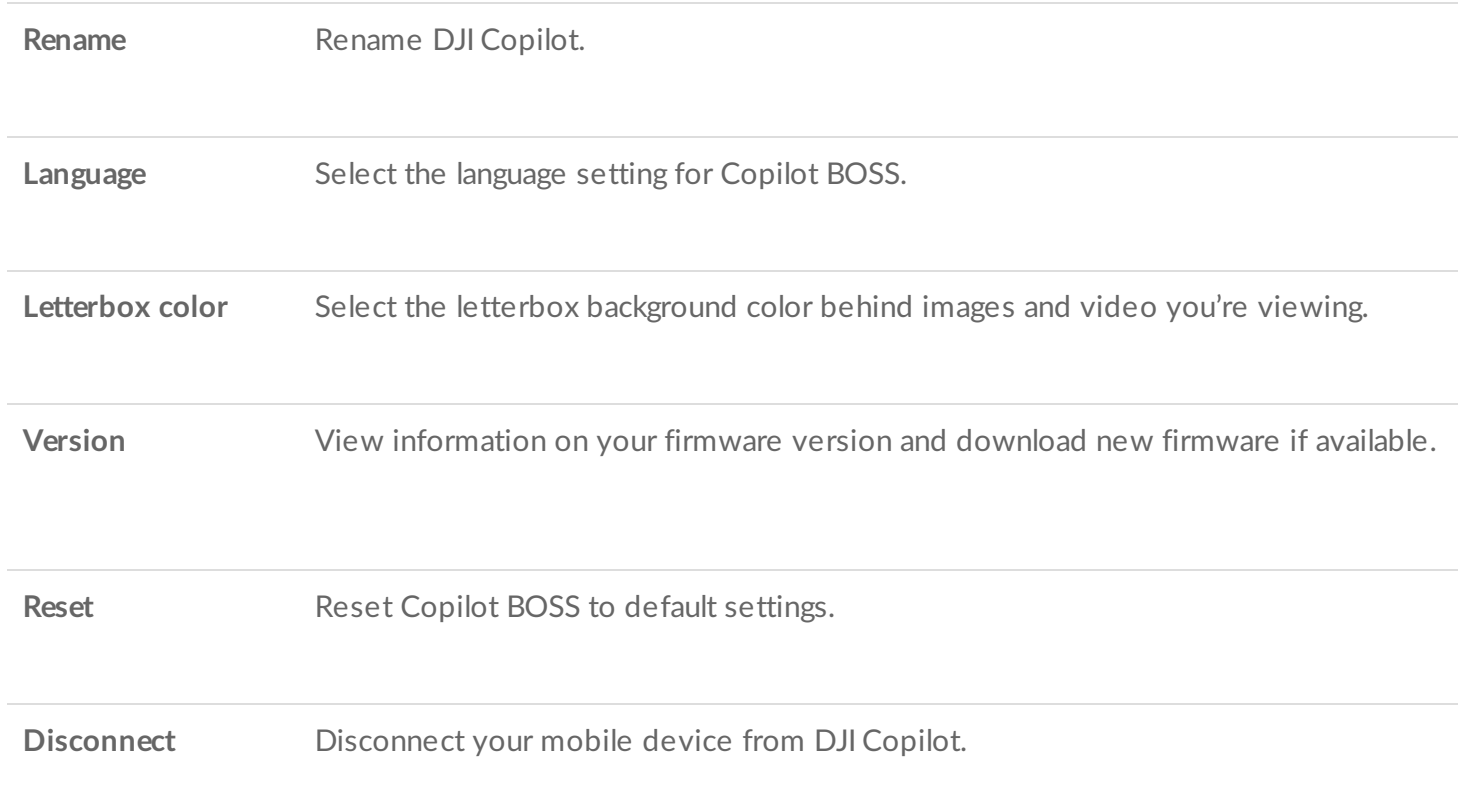

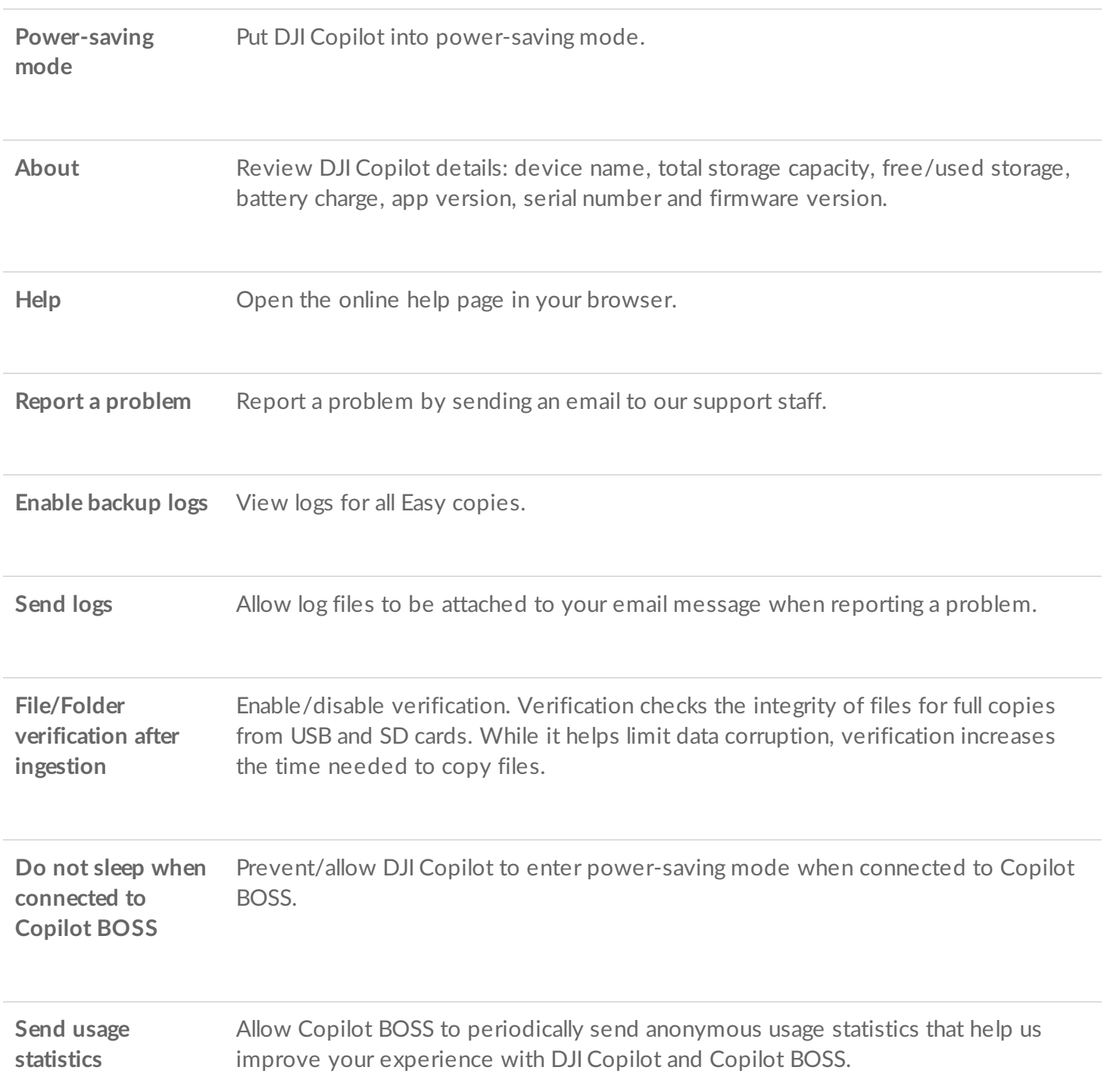

# <span id="page-57-0"></span>Restarting DJI Copilot

DJI Copilot is designed to be ready at any time. However, if you need to restart DJI Copilot, follow the steps below.

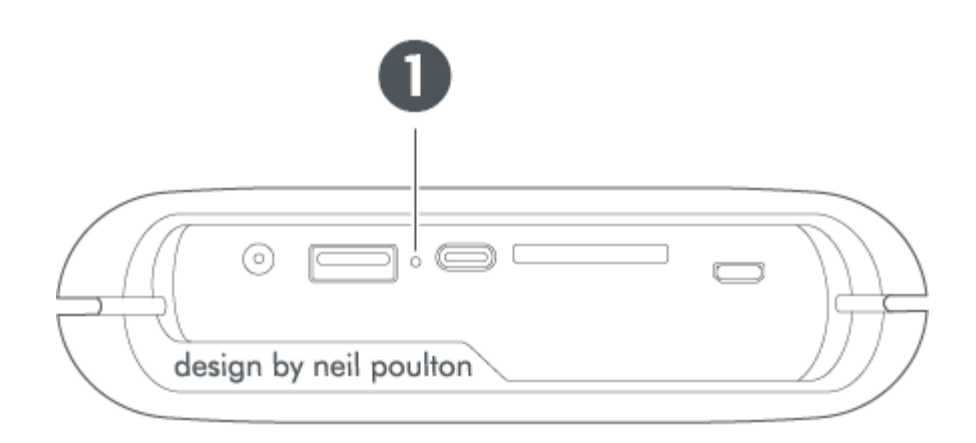

- 1. **Restart pinhole**
- 1. Find the restart pinhole between the USB and USB-C ports.
- 2. Insert a thin rigid wire (such as the end of a paperclip) into the pinhole until it pushes the button within the enclosed space.
- 3. Remove the wire and wait for DJI Copilot to complete the restart sequence.

# <span id="page-58-0"></span>Safety Guidelines

## <span id="page-58-1"></span>**Power source**

Use only the power cable provided with your device. Power cables from other DJI, LaCie, and third-party devices can damage your DJI Copilot.

# <span id="page-58-2"></span>**Battery** safety

This product contains a lithium-ion battery that must be disposed of properly. See [this](http://knowledge.lacie.com/articles/en_US/FAQ/007826en) link for information about recycling and proper disposal.

Please follow the battery safety items below:

- Do not dismantle, open or shred secondary cells or batteries.
- Do not expose cells or batteries to heat or fire. Avoid storage in direct sunlight.
- Do not short-circuit a cell or a battery. Do not store cells or batteries haphazardly in a box or drawer where they may short-circuit each other or be short-circuited by, other metal objects.
- When charging the device using the power supply port, use only the power supply provided with your device.
- Do not use any cell or battery which is not designed for use with the equipment.
- Do not mix cells of different manufacture, capacity, size or type within a device.
- Seek medical advice immediately if a cell or a battery has been swallowed.
- Do not subject cells or batteries to mechanical shock.
- In the event of a cell leaking, do not allow the liquid to come in contact with the skin or eyes. If contact has been made, wash the affected area with copious amounts of water and seek medical advice.
- Keep cells and batteries out of the reach of children.
- Keep cells and batteries clean and dry.
- Secondary cells and batteries need to be charged before use. See [Setup](https://www.lacie.com/manuals/dji-copilot/setup/) for instructions on charging this device.
- Do not leave a battery on prolonged charge when not in use.
- After extended periods of storage, it may be necessary to charge and discharge the cells or batteries several times to obtain maximum performance.
- Secondary cells and batteries give their best performance when they are operated at normal room temperature (20°C+5°C).
- Retain the original product literature for future reference.
- Use only the cell or battery in the application for which it was intended.
- Dispose of this device and its battery per the applicable disposal laws of your locality, region and country.

DJI Copilot is not intended for office use.